## **McAfee, Inc.**

McAfee Firewall Enterprise 1100E, 2150E, and 4150E

Hardware Part Numbers: NSA-1100-FWEX-E, NSA-2150-FWEX-E, and NSA-4150-FWEX-E Firmware Version: 8.3.1

## FIPS 140-2 Non-Proprietary Security Policy

FIPS Security Level: 2 Document Version: 0.9

Prepared for: Prepared by:

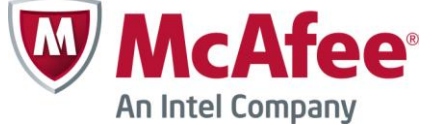

2821 Mission College Boulevard Santa Clara, California 95054 United States of America

> Phone: +1 408 988 3832 Phone: +1 703 267 6050 [http://www.mcafee.com](http://www.mcafee.com/) [http://www.corsec.com](http://www.corsec.com/)

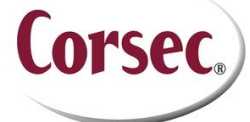

**McAfee, Inc. Corsec Security, Inc.** 13135 Lee Jackson Memorial Highway, Suite 220 Fairfax, Virginia 22033 United States of America

### **Table of Contents**

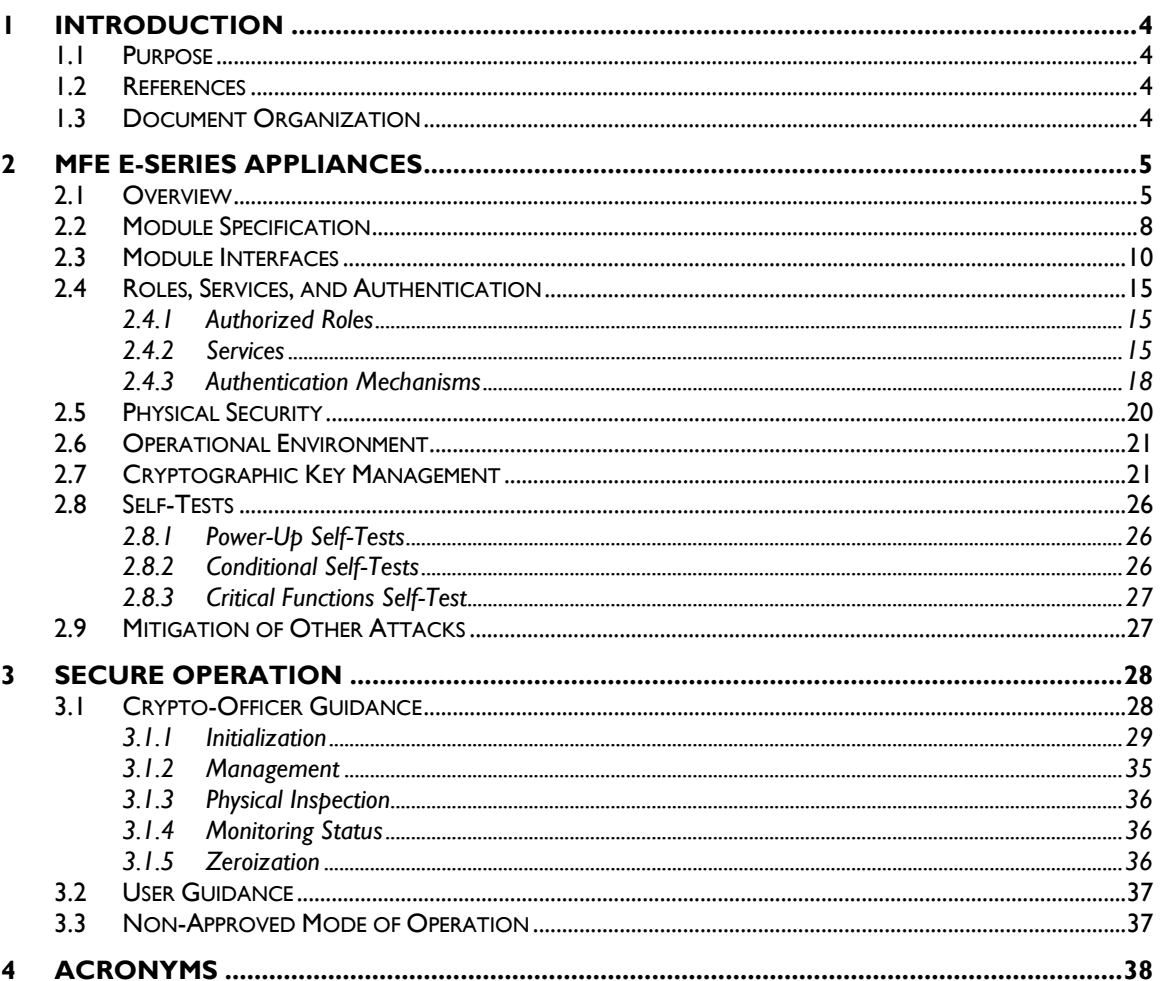

### **Table of Figures**

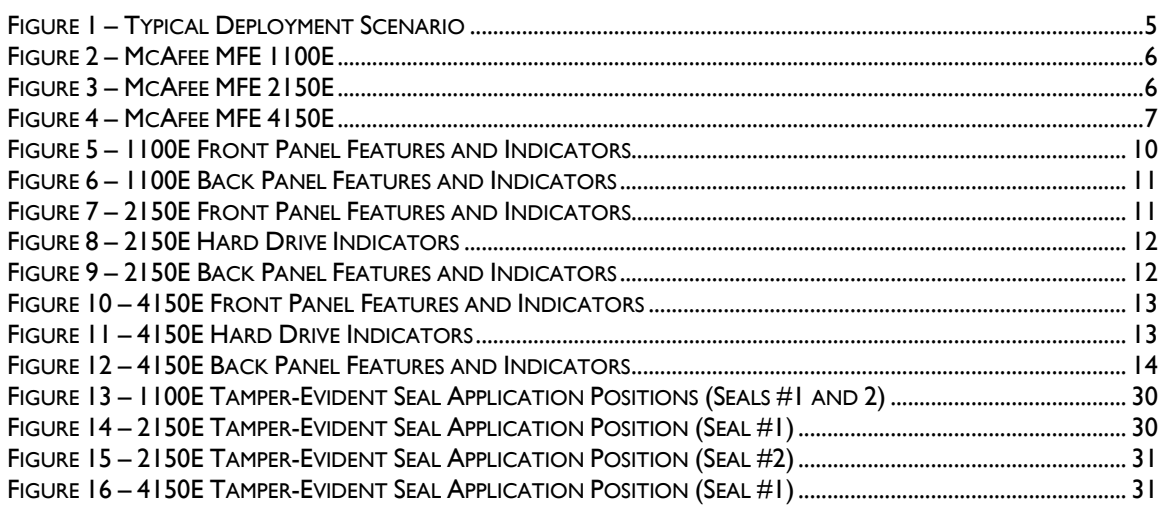

McAfee Firewall Enterprise 1100E, 2150E, and 4150E

Page 2 of 41

© 2014 McAfee, Inc. This document may be freely reproduced and distributed whole and intact including this copyright notice.

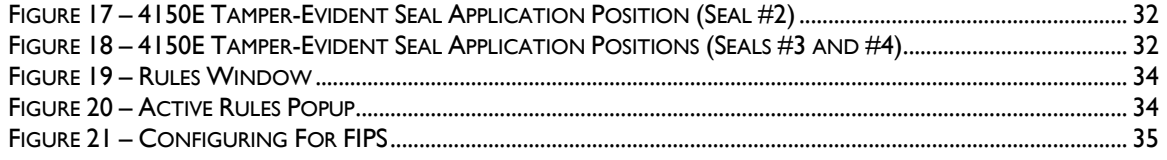

### **List of Tables**

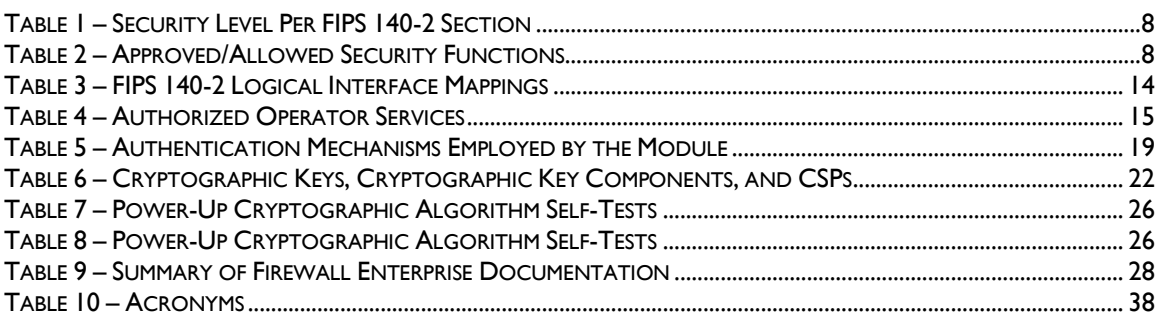

# **1 Introduction**

## <span id="page-3-1"></span><span id="page-3-0"></span>**1.1 Purpose**

This is a non-proprietary Cryptographic Module Security Policy for the McAfee Firewall Enterprise 1100E, 2150E, and 4150E from McAfee, Inc. This Security Policy describes how the McAfee Firewall Enterprise 1100E, 2150E, and 4150E appliances (Hardware Part Numbers: NSA-1100-FWEX-E, NSA-2150-FWEX-E, and NSA-4150-FWEX-E; Firmware Version: 8.3.1) meet the security requirements of Federal Information Processing Standards (FIPS) Publication 140-2, which details the U.S. and Canadian Government requirements for cryptographic modules. More information about the FIPS 140-2 standard and validation program is available on the National Institute of Standards and Technology (NIST) and the Communications Security Establishment Canada (CSEC) Cryptographic Module Validation Program (CMVP) website at [http://csrc.nist.gov/groups/STM/cmvp.](http://csrc.nist.gov/groups/STM/cmvp)

This document also describes how to run the module in its FIPS-Approved mode of operation. This policy was prepared as part of the Level 2 FIPS 140-2 validation of the module. The McAfee Firewall Enterprise 1100E, 2150E, and 4150E appliances are referred to in this document collectively as the MFE E-Series, the cryptographic module, or the module.

## <span id="page-3-2"></span>**1.2 References**

This document deals only with operations and capabilities of the module in the technical terms of a FIPS 140-2 cryptographic module security policy. More information is available on the module from the following sources:

- The McAfee corporate website [\(http://www.mcafee.com\)](http://www.mcafee.com/) contains information on the full line of products from McAfee.
- The CMVP website [\(http://csrc.nist.gov/groups/STM/cmvp/documents/140-1/140val-all.htm\)](http://csrc.nist.gov/groups/STM/cmvp/documents/140-1/140val-all.htm) contains contact information for individuals to answer technical or sales-related questions for the module.

## <span id="page-3-3"></span>**1.3 Document Organization**

The Security Policy document is one document in a FIPS 140-2 Submission Package. In addition to this document, the Submission Package contains:

- Vendor Evidence document
- Finite State Model document
- Validation Submission Summary document
- Other supporting documentation as additional references

This Security Policy and the other validation submission documentation were produced by Corsec Security, Inc. under contract to McAfee. With the exception of this Non-Proprietary Security Policy, the FIPS 140-2 Submission Package is proprietary to McAfee and is releasable only under appropriate non-disclosure agreements. For access to these documents, please contact McAfee.

<span id="page-4-0"></span>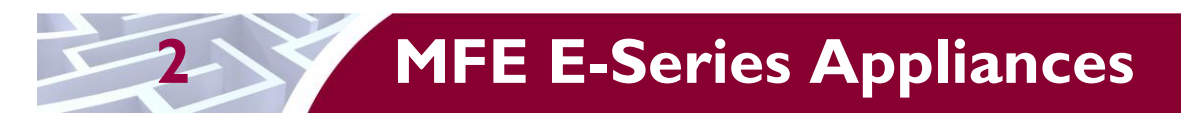

## <span id="page-4-1"></span>**2.1 Overview**

McAfee, Inc. is a global leader in Enterprise Security solutions. The company's comprehensive portfolio of network security products and solutions provides unmatched protection for the enterprise in the most mission-critical and sensitive environments. The McAfee Firewall Enterprise 1100E, 2150E, and 4150E appliance line was created to meet the specific needs of organizations of all types and enable those organizations to reduce costs and mitigate the evolving risks that threaten today's networks and applications.

Consolidating all major perimeter security functions into one system, the McAfee Firewall Enterprise appliances are the strongest self-defending perimeter firewalls in the world. Built with a comprehensive combination of high-speed application proxies, reputation-based threat intelligence, and signature-based security services, Firewall Enterprise defends networks and Internet-facing applications from all types of malicious threats, both known and unknown.

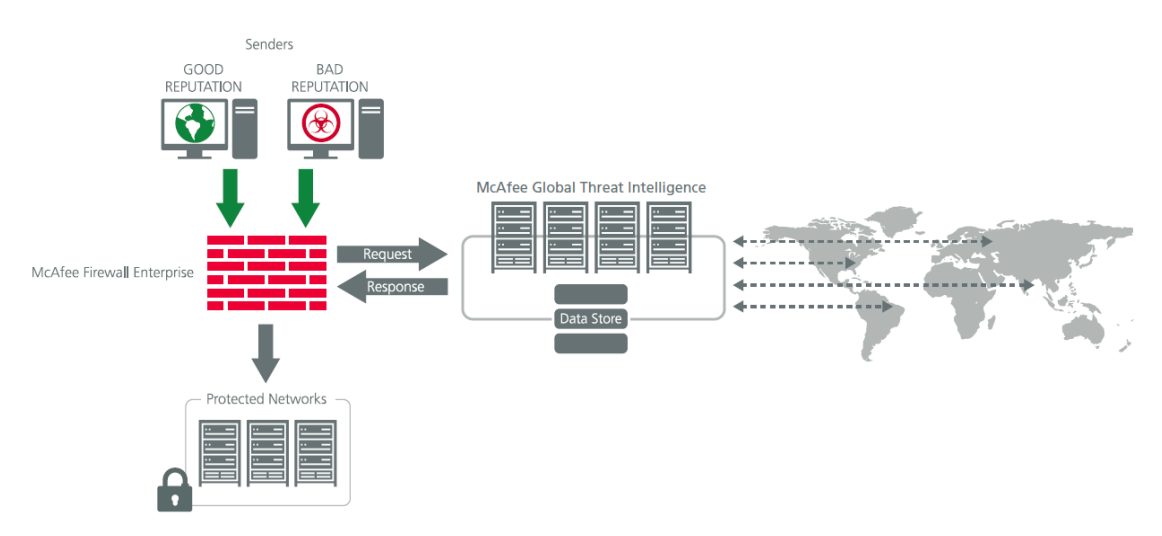

**Figure 1 – Typical Deployment Scenario**

<span id="page-4-2"></span>Firewall Enterprise appliances are market-leading, next-generation firewalls that provide application visibility and control even beyond Unified Threat Management (UTM) for multi-layer security – and the highest network performance. Global visibility of dynamic threats is the centerpiece of Firewall Enterprise and one of the key reasons for its superior ability to detect unknown threats along with the known. Firewall Enterprise appliances deliver the best-of-breed in security systems to block attacks, including:

- Viruses
- Worms
- Trojans
- Intrusion attempts
- Spam and phishing tactics
- Cross-site scripting
- Structured Query Language (SQL) injections
- Denial of service (DoS)
- Attacks hiding in encrypted protocols

McAfee Firewall Enterprise 1100E, 2150E, and 4150E **Page 5** of 41

Firewall Enterprise security features include:

- Full application filtering, web application filtering, and Network Address Translation (NAT)
- Authentication using local database, Active Directory,  $LDAP<sup>1</sup>$ , RADIUS<sup>2</sup>, Windows Domain Authentication, and more
- High Availability (HA)
- Geo-location filtering
- Encrypted application filtering using  $TLS^3$  and IPsec<sup>4</sup> protocols
- Intrusion Prevention System
- Networking and Routing
- Management via Simple Network Management Protocol (SNMP) version 3
- Per-connection auditing and policy enforcement of endpoints via  $DTLS<sup>5</sup>$  protocol

The MFE 1100E is a 1U rack-mountable appliance. The MFE 2150E is a 2U rack-mountable appliance. The MFE 4150E is an enterprise-class 5U rack-mountable appliance. All of these appliances are appropriate for mid- to large-sized organizations. The appliances are shown in [Figure 2,](#page-5-0) [Figure 3,](#page-5-1) and [Figure 4](#page-6-0) below.

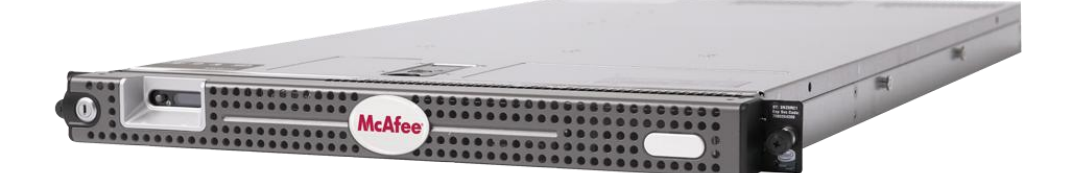

**Figure 2 – McAfee MFE 1100E**

<span id="page-5-1"></span><span id="page-5-0"></span>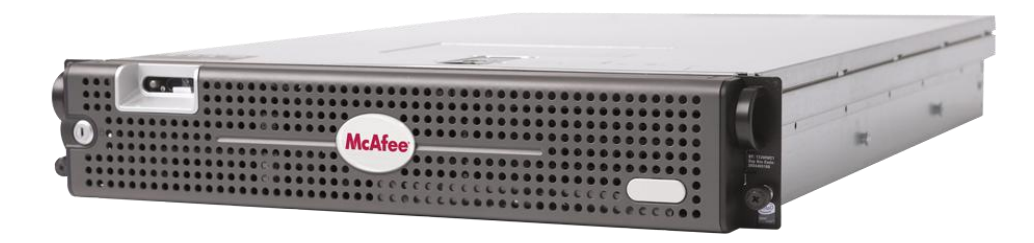

**Figure 3 – McAfee MFE 2150E**

© 2014 McAfee, Inc.

This document may be freely reproduced and distributed whole and intact including this copyright notice.

 $\overline{a}$ <sup>1</sup> LDAP – Lightweight Directory Access Protocol

<sup>2</sup> RADIUS – Remote Authentication Dial-In User Service

<sup>3</sup> TLS – Transport Layer Security

<sup>4</sup> IPsec – Internet Protocol Security

<sup>5</sup> DTLS – Datagram Transport Layer Security

McAfee Firewall Enterprise 1100E, 2150E, and 4150E **Page 6** of 41

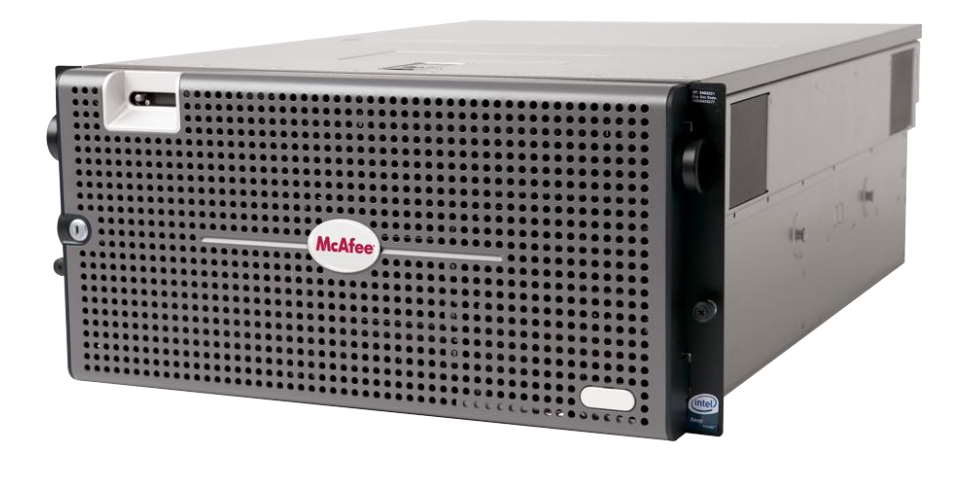

**Figure 4 – McAfee MFE 4150E**

<span id="page-6-0"></span>The MFE E-Series can be managed locally or remotely using one of the following management tools:

- Administration Console The Administration Console (or Admin Console) is the graphical software that runs on a Windows computer within a connected network. Admin Console is McAfee's proprietary GUI management software tool, and needs to be installed on a Windowsbased workstation. This is the primary management tool. All Admin Console sessions are protected over secure TLS channel.
- Command Line Interface (CLI) A UNIX-based CLI is also available for configuring the firewall and performing troubleshooting functions. It can be used as an alternative to the Admin Console to perform most administration tasks. The CLI is accessed locally using a terminal or terminal emulator over the serial port or by a direct-connected keyboard and monitor. Remote access is via Secure Shell (SSH) session.
- MFE SNMP Agent The MFE E-Series can use the SNMP v3 protocol for remote management, and to provide information about the state and statistics as part of a Network Management System (NMS).

Although SNMP v3 can support AES encryption, the protocol employs a non-Approved key generation method. However, the module's SNMP Agent does not support "set" requests, preventing the modification of any critical security parameters (CSPs) through this interface. Additionally, because the module's CSPs are not defined in the Firewall's  $MIB<sup>6</sup>$ , information about those CSPs is not made available to be transmitted or viewed over this interface. Thus, this interface provides management for non-FIPS-relevant information only, and offers no ability to alter or view CSPs.

 MFE Control Center – Control Center is an enterprise-class management appliance that enables scalable centralized management and monitoring of the McAfee Firewall Enterprise solutions, allowing network administrators to centrally define firewall policy, deploy updates, inventory their firewall products, generate reports, and demonstrate regulatory compliance. Control Center is designed to run on an administrator's workstation, and allows network administrators to fully mange their firewall solutions from the network edge to the core. Management communications between the MFE and Control Center are secured over a TLS session.

 $\overline{a}$ 

<sup>6</sup> MIB – Management Information Base

McAfee Firewall Enterprise 1100E, 2150E, and 4150E **Page 7** of 41

For more information regarding Control Center, please refer to McAfee's Control Center product documentation.

<span id="page-7-1"></span>The MFE E-Series is validated at the FIPS 140-2 Section levels shown in [Table 1.](#page-7-1)

| <b>Section</b> | <b>Section Title</b>                      | <b>Level</b> |
|----------------|-------------------------------------------|--------------|
|                | Cryptographic Module Specification        | 2            |
| 2              | Cryptographic Module Ports and Interfaces | 2            |
| 3              | Roles, Services, and Authentication       | 2            |
| 4              | Finite State Model                        | $\mathbf{2}$ |
| 5              | <b>Physical Security</b>                  | $\mathbf{2}$ |
| 6              | <b>Operational Environment</b>            | N/A          |
| 7              | Cryptographic Key Management              | $\mathbf{2}$ |
| 8              | EMI/EMC <sup>7</sup>                      | $\mathbf{2}$ |
| 9              | Self-tests                                | $\mathbf{2}$ |
| 10             | Design Assurance                          | $\mathbf{2}$ |
| l l            | Mitigation of Other Attacks               | N/A          |

**Table 1 – Security Level Per FIPS 140-2 Section**

### <span id="page-7-0"></span>**2.2 Module Specification**

The MFE E-Series is a multi-chip standalone hardware module that meets overall Level 2 FIPS 140-2 requirements. The cryptographic boundary of the MFE E-Series is defined by the hard metal chassis, which surrounds all the hardware and firmware components.

The module implements three firmware cryptographic libraries to offer secure networking protocols and cryptographic functionalities. The firmware libraries for the module are:

- McAfee Firewall Enterprise 32-bit Cryptographic Engine v8.3
- McAfee Firewall Enterprise 64-bit Cryptographic Engine v8.3
- Kernel Cryptographic Library for SecureOS® (KCLSOS) v8.2

Security functions offered by the libraries in the module's Approved mode of operation (and their associated algorithm implementation certificate numbers) are listed in [Table 2.](#page-7-2)

#### **Table 2 – Approved/Allowed Security Functions**

<span id="page-7-2"></span>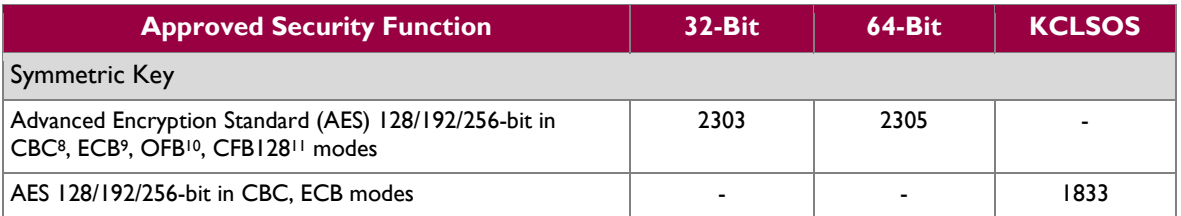

<sup>7</sup> EMI/EMC – Electromagnetic Interference / Electromagnetic Compatibility

 $\overline{\phantom{a}}$ 

This document may be freely reproduced and distributed whole and intact including this copyright notice.

<sup>8</sup> CBC – Cipher-Block Chaining

<sup>9</sup> ECB – Electronic Codebook

 $10$  OFB – Output Feedback

 $11$  CFB128 – 128-bit Cipher Feedback

McAfee Firewall Enterprise 1100E, 2150E, and 4150E **Page 8** of 41

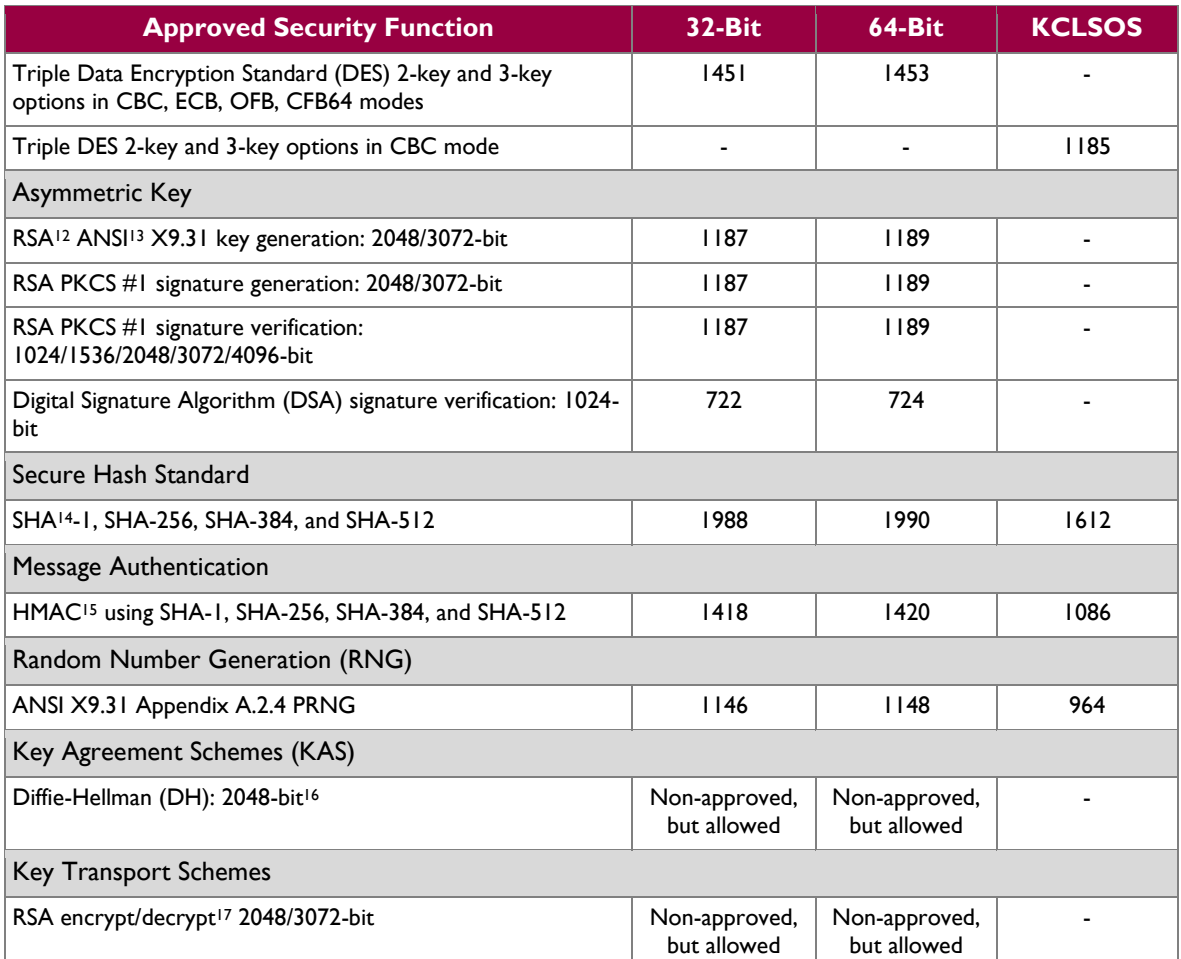

*NOTE: As of December 31, 2010, the following algorithms listed in the table above are considered "restricted" or "legacy-use". For details regarding algorithm deprecation, please refer to NIST Special Publication 800-131A.*

*Two-key Triple DES<sup>18</sup>*

*1024-bit DSA digital signature verification*

*1024/1536-bit RSA digital signature verification*

The module also includes the following non-compliant algorithms:

- 1024/1536/4096-bit RSA PKCS #1 signature generation
- $\bullet$  1024/1536/4096-bit RSA ANSI X9.31 key generation
- 1024-bit Diffie-Hellman
- 1024/1536/4096-bit RSA encrypt/decrypt

l

McAfee Firewall Enterprise 1100E, 2150E, and 4150E **Page 9** of 41

© 2014 McAfee, Inc.

<sup>&</sup>lt;sup>12</sup> RSA – Rivest, Shamir, and Adleman

<sup>&</sup>lt;sup>13</sup> ANSI – American National Standards Institute

 $14$  SHA – Secure Hash Algorithm

<sup>15</sup> HMAC – (Keyed-) Hash Message Authentication Code

<sup>&</sup>lt;sup>16</sup> Caveat: Diffie-Hellman (key agreement; key establishment methodology provides 112 bits of encryption strength; non-compliant less than 112 bits of encryption strength)

<sup>&</sup>lt;sup>17</sup> Caveat: RSA (key wrapping; key establishment methodology provides 112 or 128 bits of encryption strength; non-compliant less than 112 bits of encryption strength)

<sup>&</sup>lt;sup>18</sup> Caveat: To use the two-key Triple DES algorithm to encrypt data (or wrap keys) in an Approved mode of operation, the module operator shall ensure that the same two-key Triple DES key is not used for encrypting data (or wrapping keys) with more than  $2^{20}$ plaintext data (or plaintext keys).

Additionally, the module employs a hardware RNG which acts as an entropy-gathering mechanism to provide seeding material for KCLSOS PRNG.

## <span id="page-9-0"></span>**2.3 Module Interfaces**

Interfaces on the module can be categorized as the following FIPS 140-2 logical interfaces:

- Data Input Interface
- Data Output Interface
- Control Input interface
- Status Output Interface
- Power Interface

The physical ports and interfaces for the various models are shown below. Note the following acronyms used in the figures below:

- LCD Liquid Crystal Display
- NIC Network Interface Card
- NMI Non-Maskable Interrupt
- PCI Peripheral Component Interconnect
- USB Universal Serial Bus

The physical ports and interfaces for the MFE 1100E are depicted i[n Figure 5](#page-9-1) an[d Figure 6](#page-10-0) [below.](#page-9-2)

<span id="page-9-2"></span>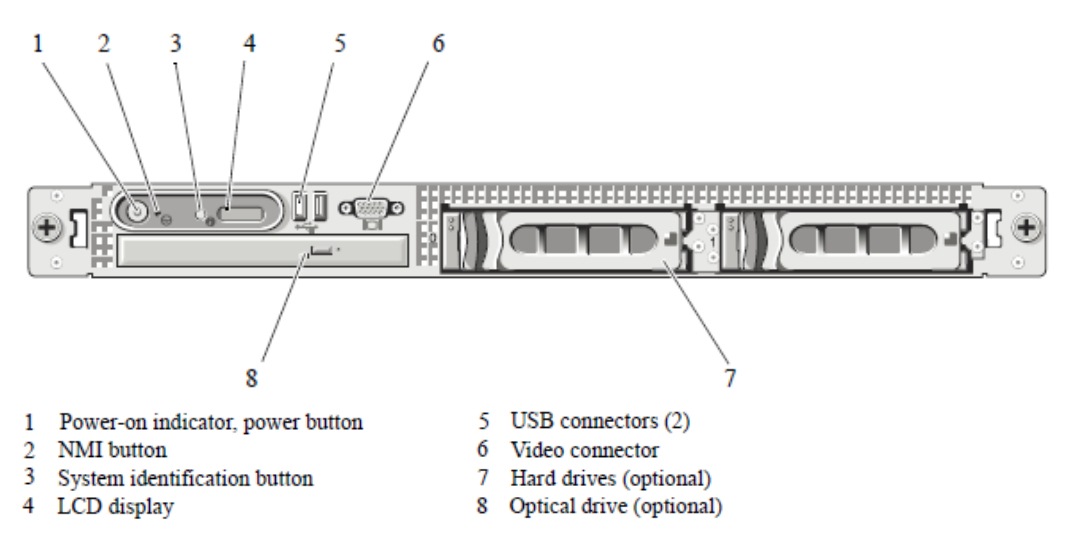

<span id="page-9-1"></span>**Figure 5 – 1100E Front Panel Features and Indicators**

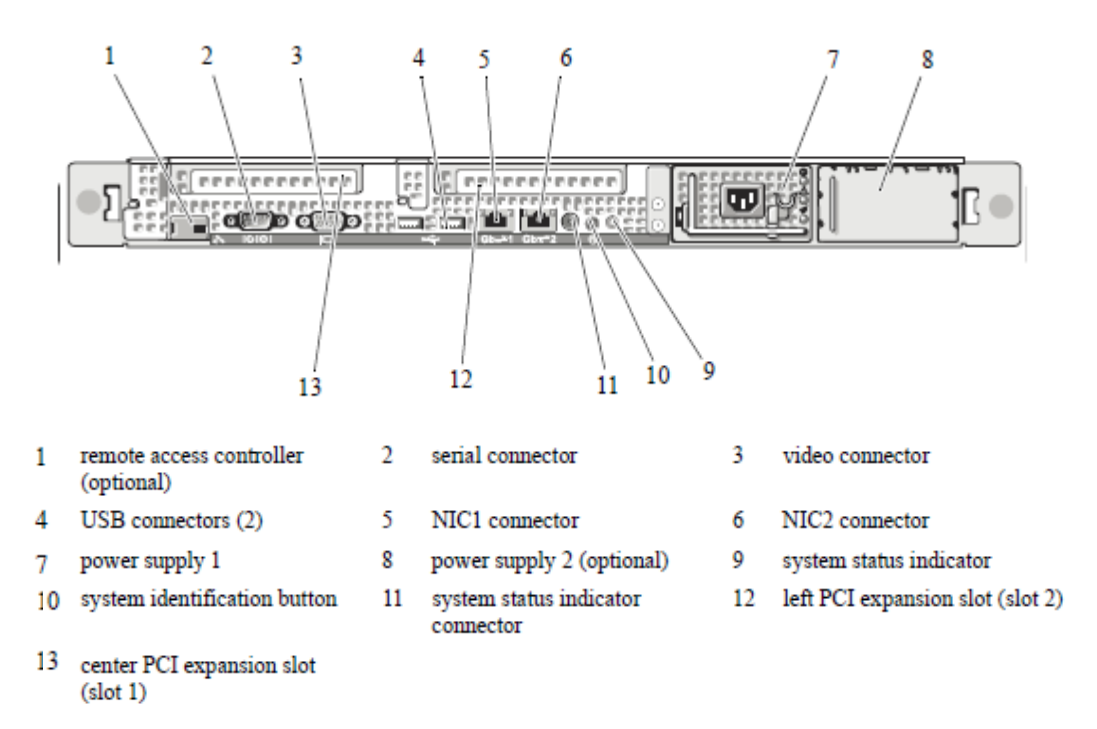

**Figure 6 – 1100E Back Panel Features and Indicators**

<span id="page-10-0"></span>The physical ports and interfaces for the MFE 2150E are depicted i[n Figure 7,](#page-10-1) [Figure 8,](#page-11-0) an[d Figure 9](#page-11-1) [below](#page-11-1)

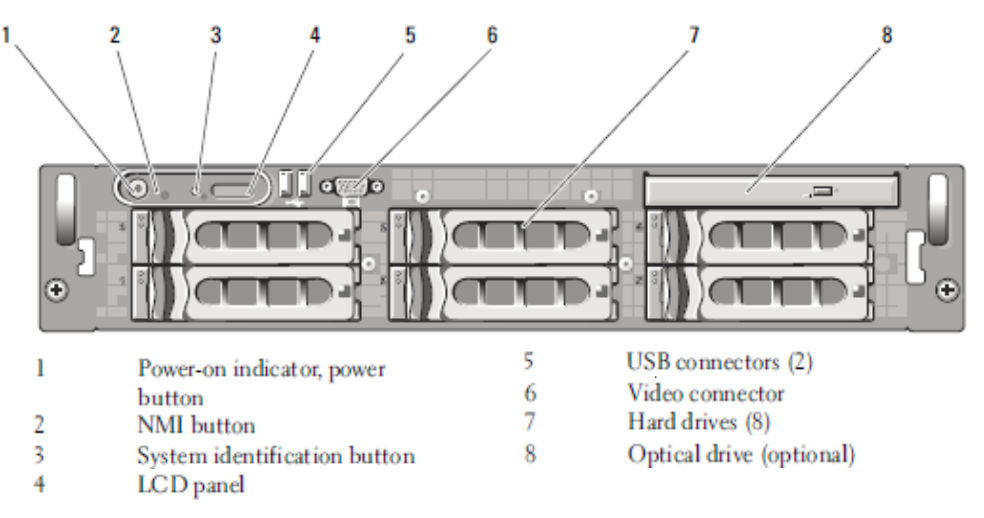

<span id="page-10-1"></span>**Figure 7 – 2150E Front Panel Features and Indicators**

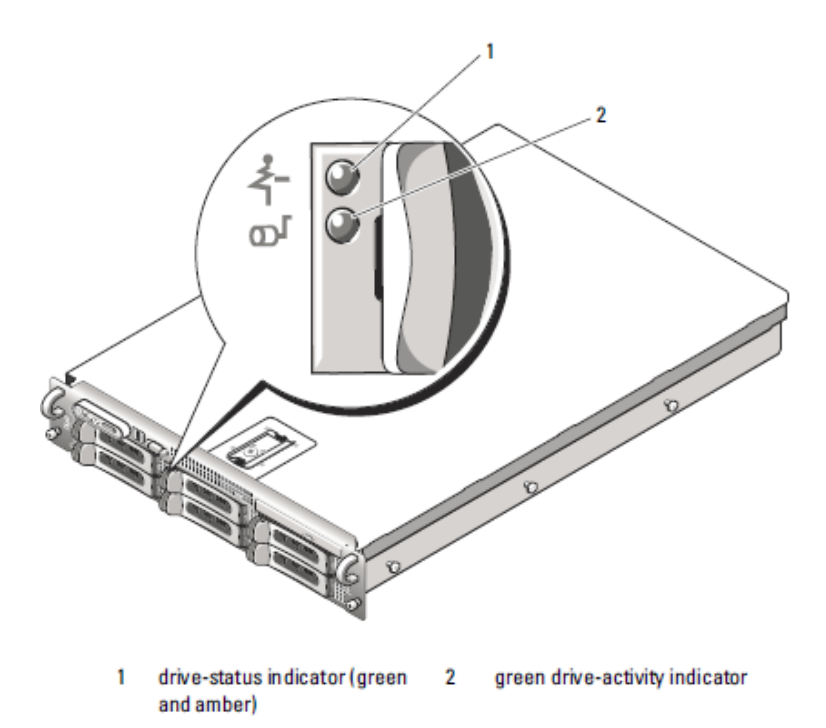

**Figure 8 – 2150E Hard Drive Indicators**

<span id="page-11-0"></span>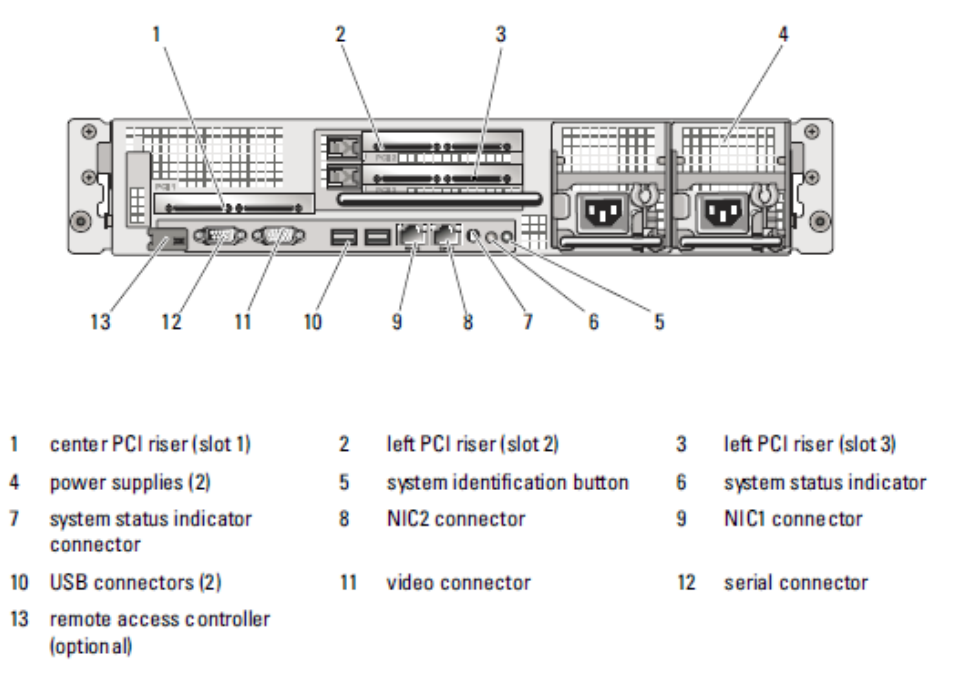

**Figure 9 – 2150E Back Panel Features and Indicators**

<span id="page-11-1"></span>The physical ports and interfaces for the MFE 4150E are depicted in [Figure 10,](#page-12-0) [Figure 11,](#page-12-1) and [Figure 12](#page-13-0) [below.](#page-12-2) 

<span id="page-12-2"></span>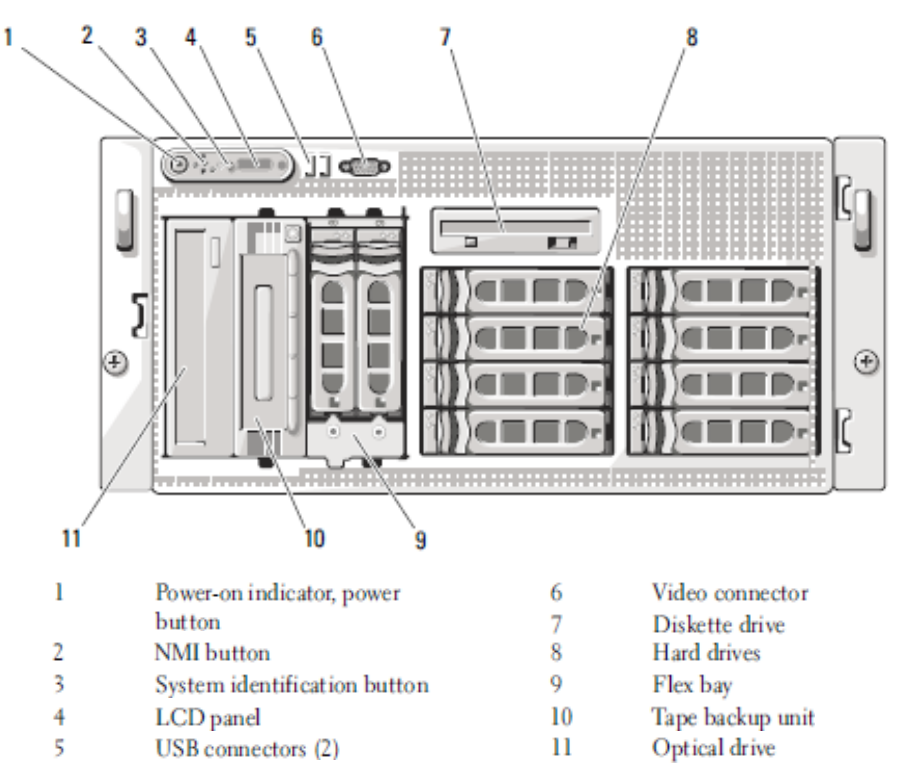

<span id="page-12-0"></span>**Figure 10 – 4150E Front Panel Features and Indicators**

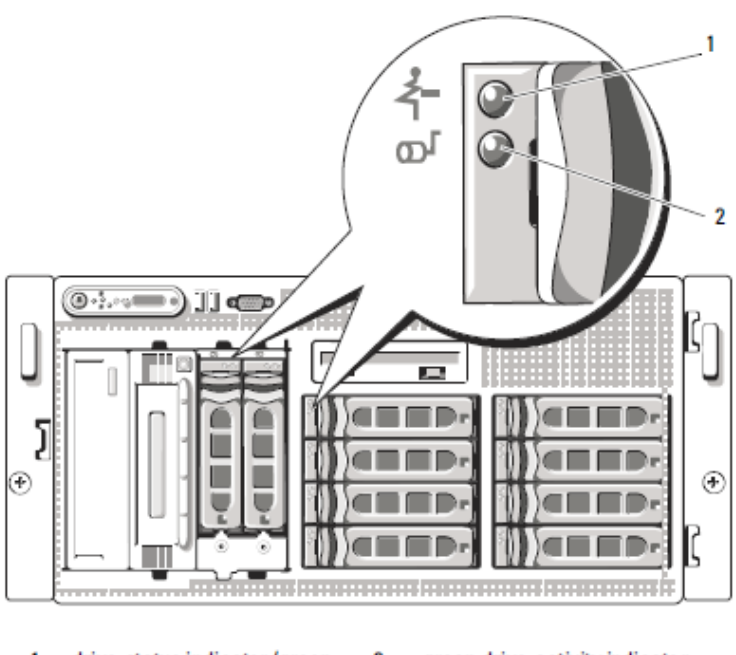

<span id="page-12-1"></span>drive-status indicator (green green drive-activity indicator 1  $\overline{\mathbf{2}}$ and amber)

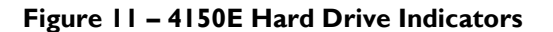

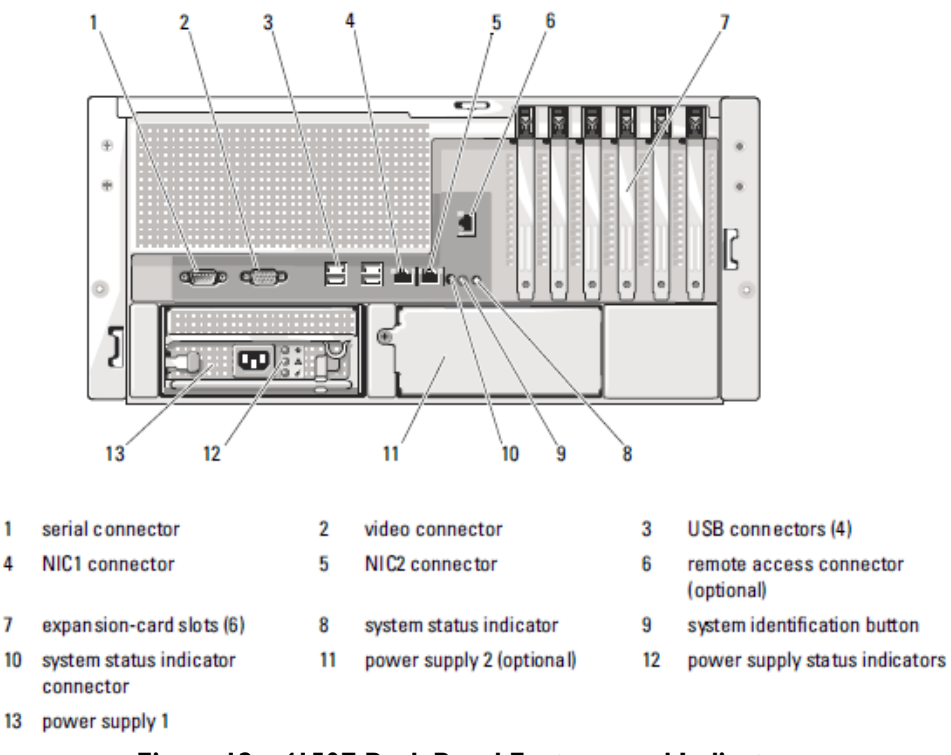

**Figure 12 – 4150E Back Panel Features and Indicators**

<span id="page-13-1"></span><span id="page-13-0"></span>All of these physical interfaces map to logical interfaces (as defined by FIPS 140-2) as described in [Table](#page-13-1)  [3.](#page-13-1)

| FIPS 140-2 Logical<br><b>Interface</b> | <b>Module Interface</b>                                                                                            |
|----------------------------------------|----------------------------------------------------------------------------------------------------|
| Data Input                             | Connectors (network)                                                                                               |
| Data Output                            | Connectors (network)                                                                                               |
| Control Input                          | Buttons (NMI, power, LCD panel, system identification)<br>and connectors (network, USB, serial)                    |
| <b>Status Output</b>                   | Connectors (video, network, serial), and LED indicators<br>(power-on, drive activity, drive status, system status) |
| Power                                  | Connectors (power)                                                                                                 |

**Table 3 – FIPS 140-2 Logical Interface Mappings**

A lockable metal bezel is mounted to each front of each appliance (see [Figure 2,](#page-5-0) [Figure 3,](#page-5-1) and [Figure 4\)](#page-6-0). The lock is used to prevent unauthorized access to system peripherals, hard drives, and the control panel. Of the available front panel features and indicators (see [Figure 5,](#page-9-1) [Figure 7,](#page-10-1) and [Figure 10\)](#page-12-0), only the LCD panel and hard drive LEDs are accessible when the bezel is installed.

McAfee Firewall Enterprise 1100E, 2150E, and 4150E **Page 14** of 41

## <span id="page-14-0"></span>**2.4 Roles, Services, and Authentication**

The following sections described the authorized roles supported by the module, the services provided for those roles, and the authentication mechanisms employed.

### <span id="page-14-1"></span>**2.4.1 Authorized Roles**

There are two authorized roles in the module that an operator may assume: a Crypto-Officer (CO) role and a User role.

- Crypto-Officer The Crypto-Officer role performs administrative services on the module, such as initialization, configuration, and monitoring of the module.
- $\bullet$  User Users employ the services of the module for establishing VPN<sup>19</sup> connections or TLS connections thru an IPsec tunnel via Ethernet port.

### <span id="page-14-2"></span>**2.4.2 Services**

The services that require operators to assume an authorized role (Crypto-Officer or User) are listed in [Table](#page-14-3)  [4](#page-14-3) below. Please note that the keys and Critical Security Parameters (CSPs) listed in [Table 4](#page-14-3) use the following indicators to show the type of access required:

- **R (Read)**: The CSP is read
- **W (Write)**: The CSP is established, generated, modified, or zeroized
- **X (Execute)**: The CSP is used within an Approved or Allowed security function or authentication mechanism

<span id="page-14-3"></span>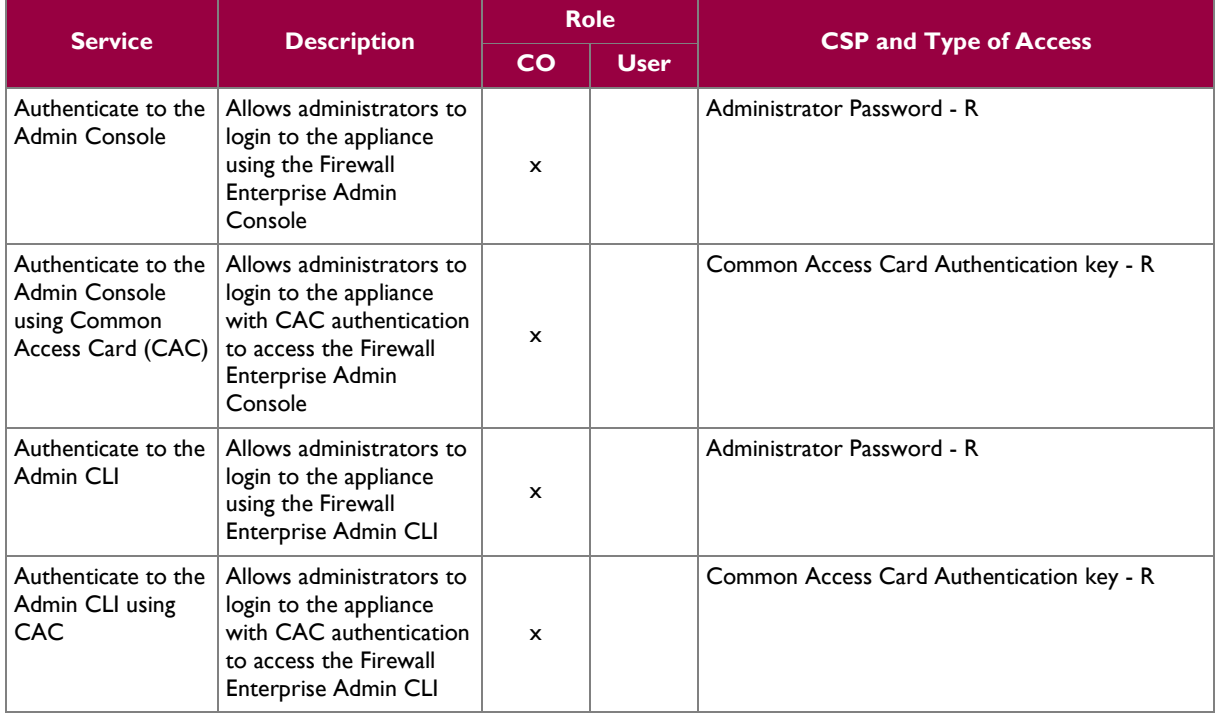

### **Table 4 – Authorized Operator Services**

 $\overline{\phantom{a}}$ 

McAfee Firewall Enterprise 1100E, 2150E, and 4150E **Page 15** of 41

© 2014 McAfee, Inc. This document may be freely reproduced and distributed whole and intact including this copyright notice.

<sup>&</sup>lt;sup>19</sup> VPN – Virtual Private Network

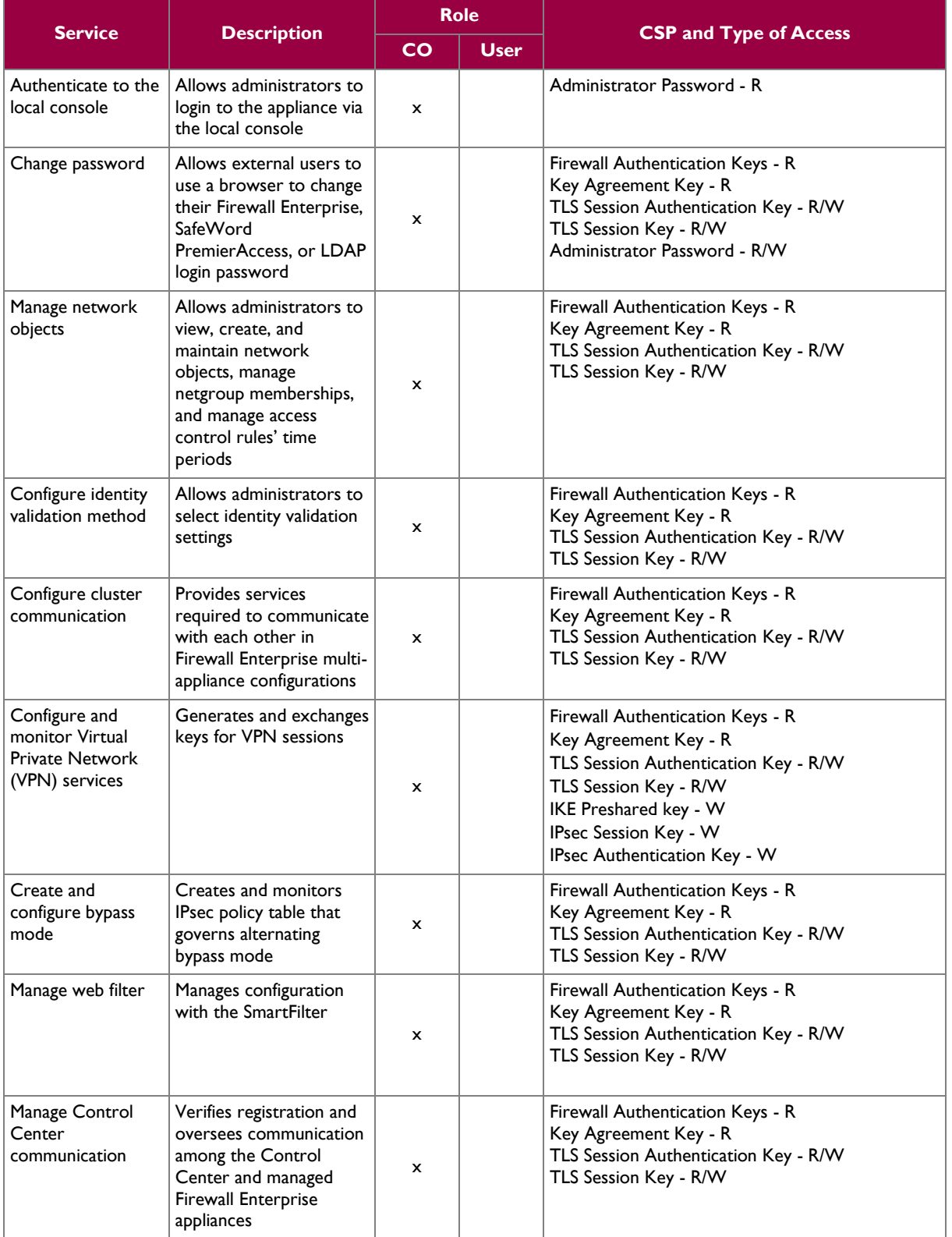

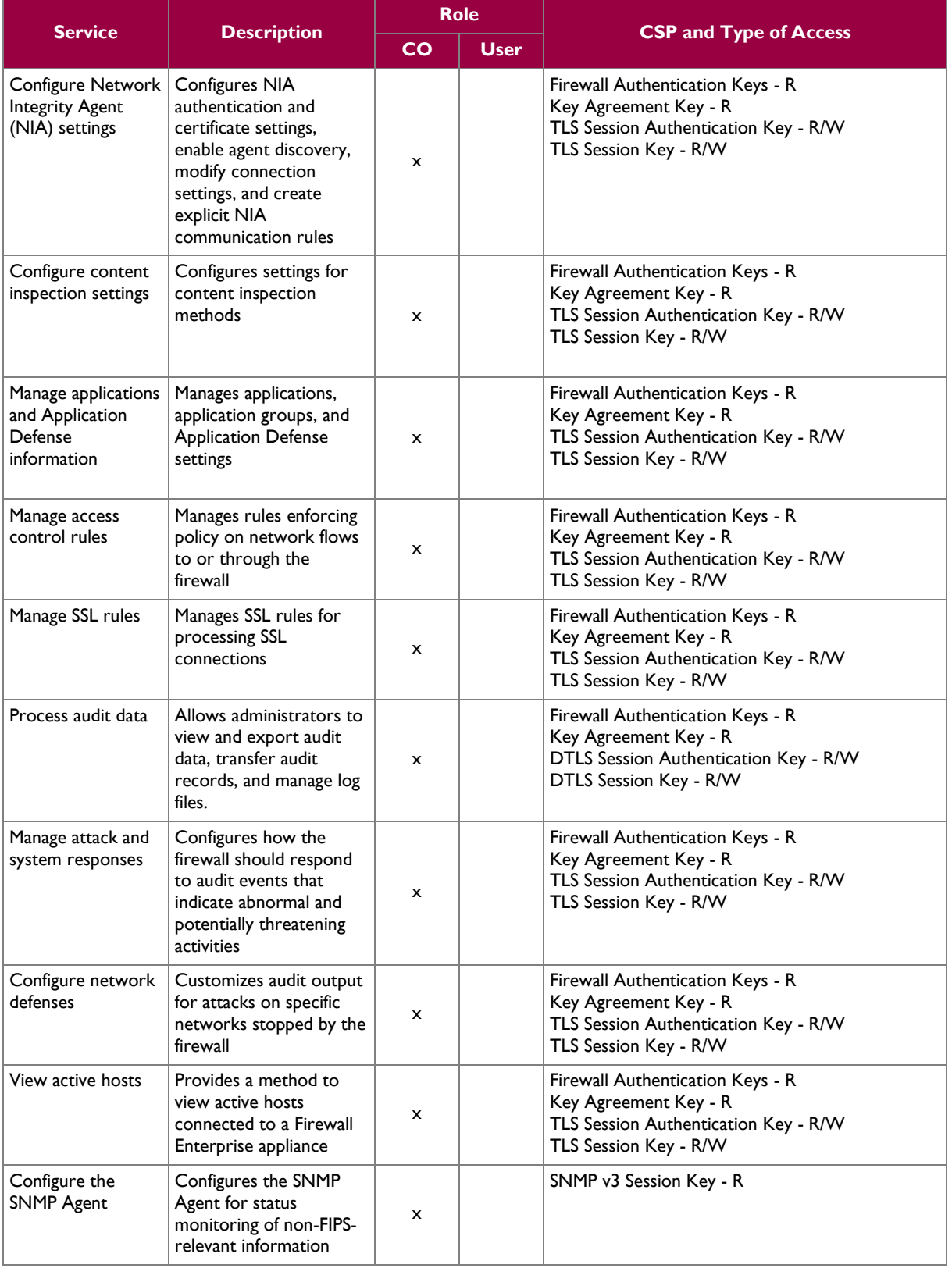

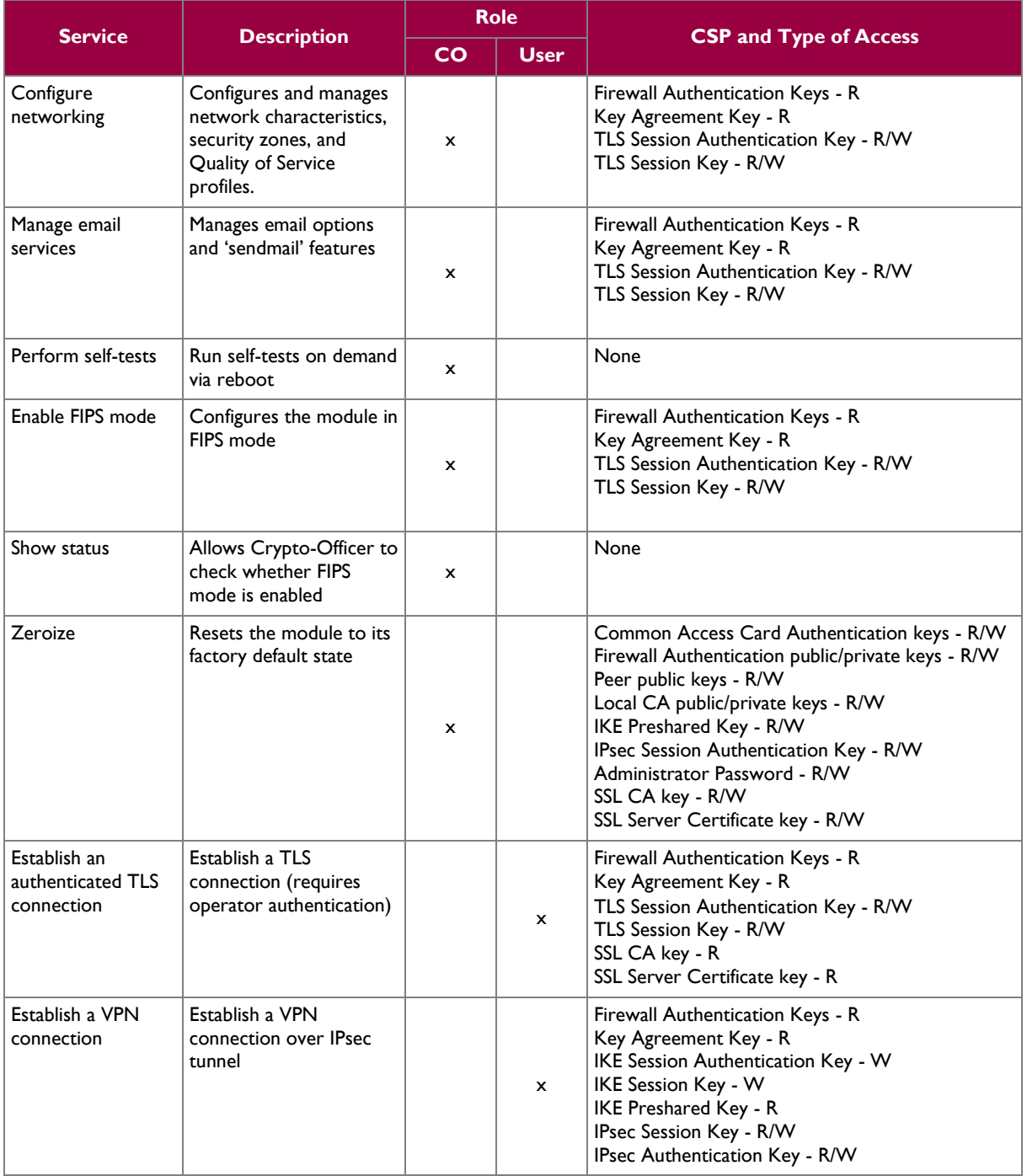

### <span id="page-17-0"></span>**2.4.3 Authentication Mechanisms**

The module supports role-based authentication. Module operators must authenticate to the module before being allowed access to services which require the assumption of an authorized role. The module employs the authentication methods described in [Table 5](#page-18-0) to authenticate Crypto-Officers and Users.

McAfee Firewall Enterprise 1100E, 2150E, and 4150E **Page 18** of 41

<span id="page-18-0"></span>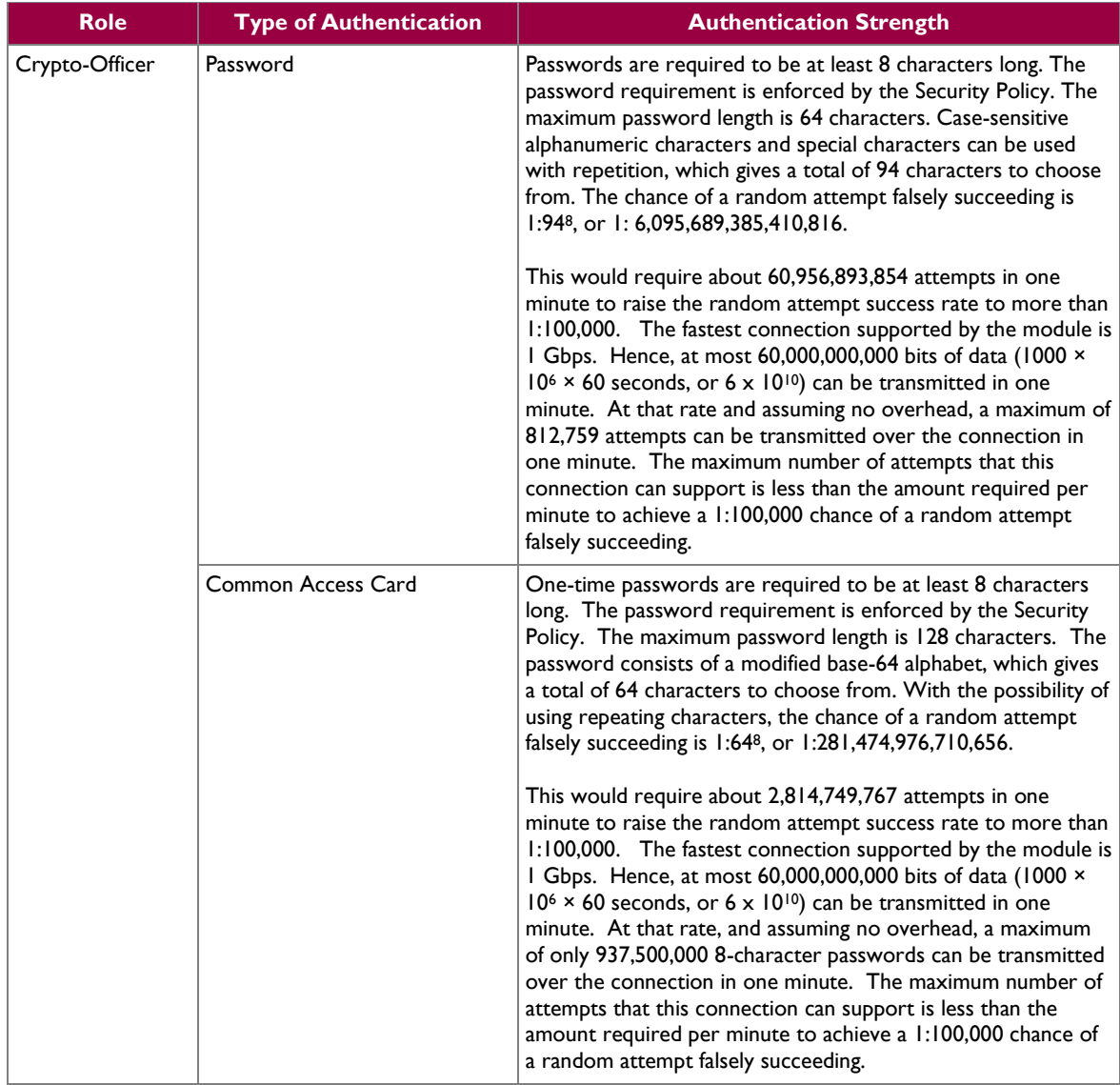

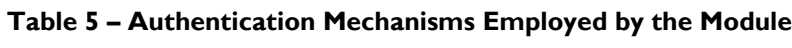

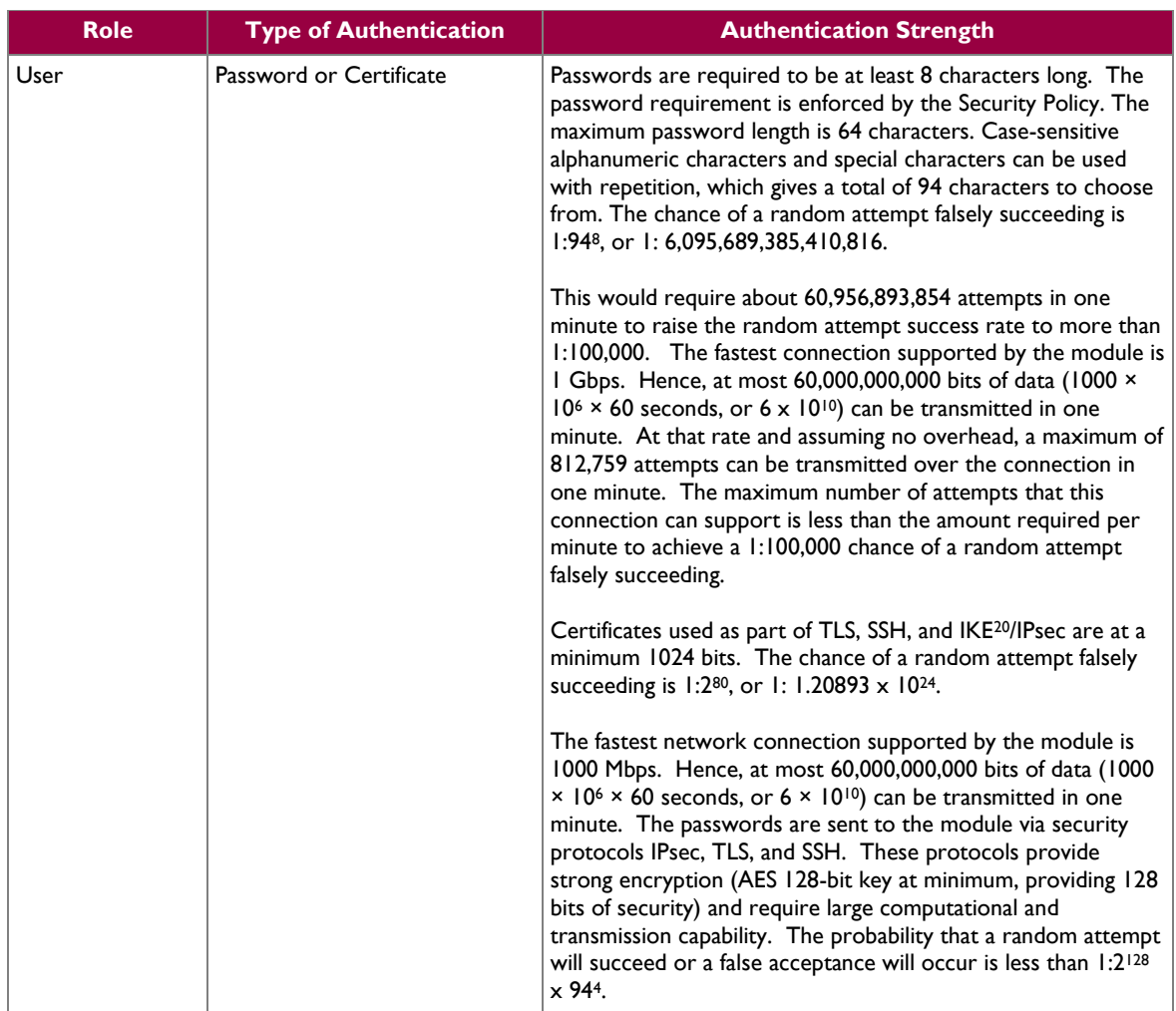

## <span id="page-19-0"></span>**2.5 Physical Security**

The MFE E-Series is a multi-chip standalone cryptographic module. The module is contained in a hard metal chassis which is defined as the cryptographic boundary of the module. The module's chassis is opaque within the visible spectrum. The enclosure of the module has been designed to satisfy Level 2 physical security requirements. There are a limited number of louvered ventilation holes provided in the case, and these holes obscure the internal components of the module. Tamper-evident seals are applied to the case to provide physical evidence of attempts to remove the chassis cover or front bezel. Additionally, the tamper-evident seals must be inspected periodically for tamper evidence. The placement of the tamperevident seals for each appliance can be found in [Secure Operation](#page-27-0) section of this document.

The MFE E-Series has been tested and found conformant to the EMI/EMC requirements specified by 47 Code of Federal Regulations, Part 15, Subpart B, Unintentional Radiators, Digital Devices, Class A (i.e., for business use).

 $^{20}$  IKE – Internet Key Exchange

 $\overline{\phantom{a}}$ 

McAfee Firewall Enterprise 1100E, 2150E, and 4150E **Page 20** of 41

© 2014 McAfee, Inc. This document may be freely reproduced and distributed whole and intact including this copyright notice.

## <span id="page-20-0"></span>**2.6 Operational Environment**

The requirements in this section are not applicable, as the module does not provide a general-purpose operating system (OS) to module operators. McAfee's proprietary SecureOS version 8.3 provides a limited operational environment, and only the module's custom-written image can be run on the OS. The module provides a method to update the firmware in the module with a new version. This method involves downloading a digitally-signed firmware update to the module.

## <span id="page-20-1"></span>**2.7 Cryptographic Key Management**

The module supports the CSPs listed [below](#page-21-0) in [Table 6.](#page-21-0) Note that the module generates cryptographic keys whose strengths are modified by available entropy. The available entropy is in the range of 114-128 bits.

<span id="page-21-0"></span>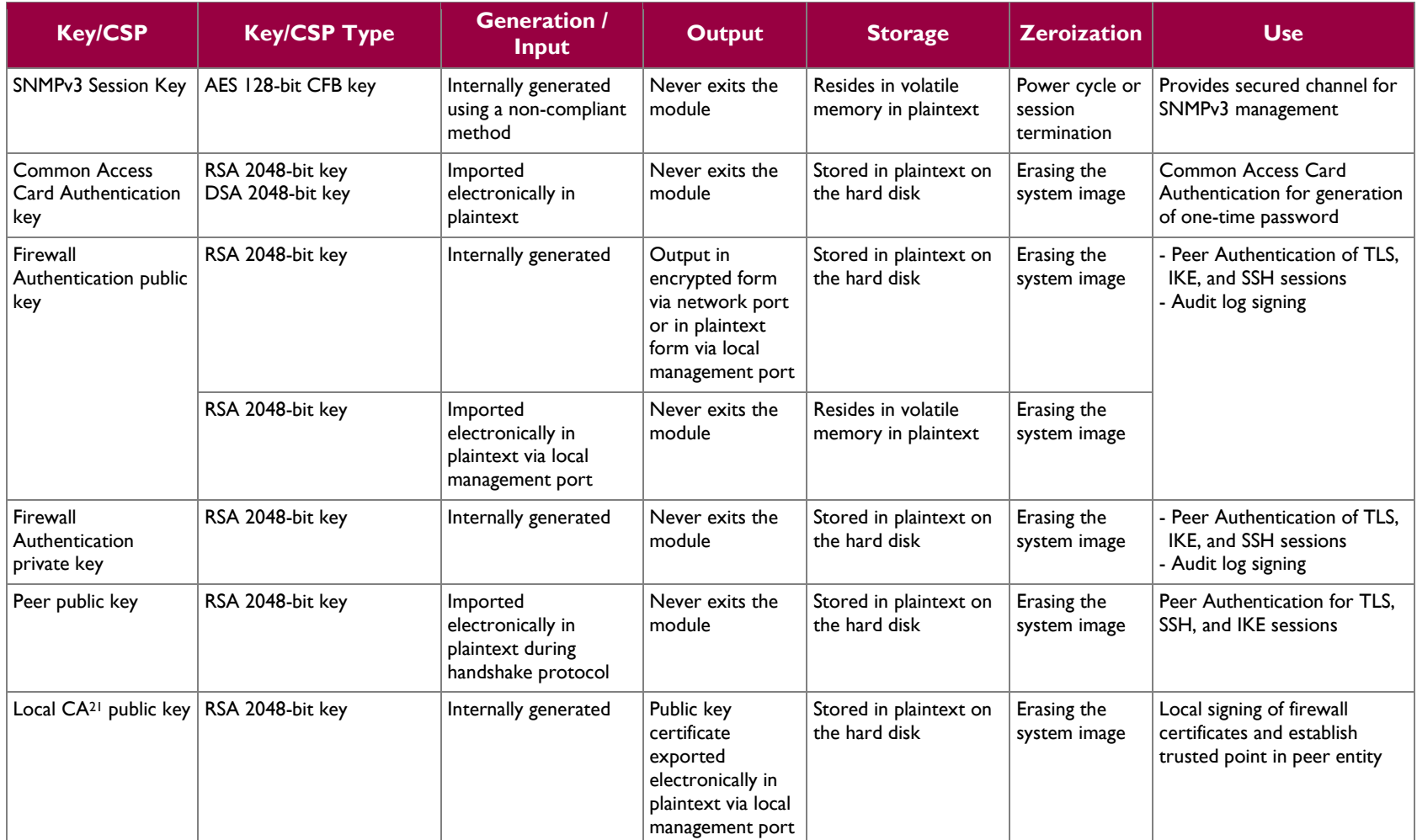

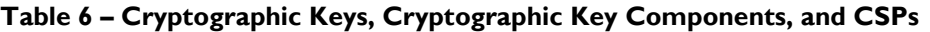

 $\overline{\phantom{a}}$  $21$  CA – Certificate Authority

McAfee Firewall Enterprise 1100E, 2150E, and 4150E Page 22 of 41

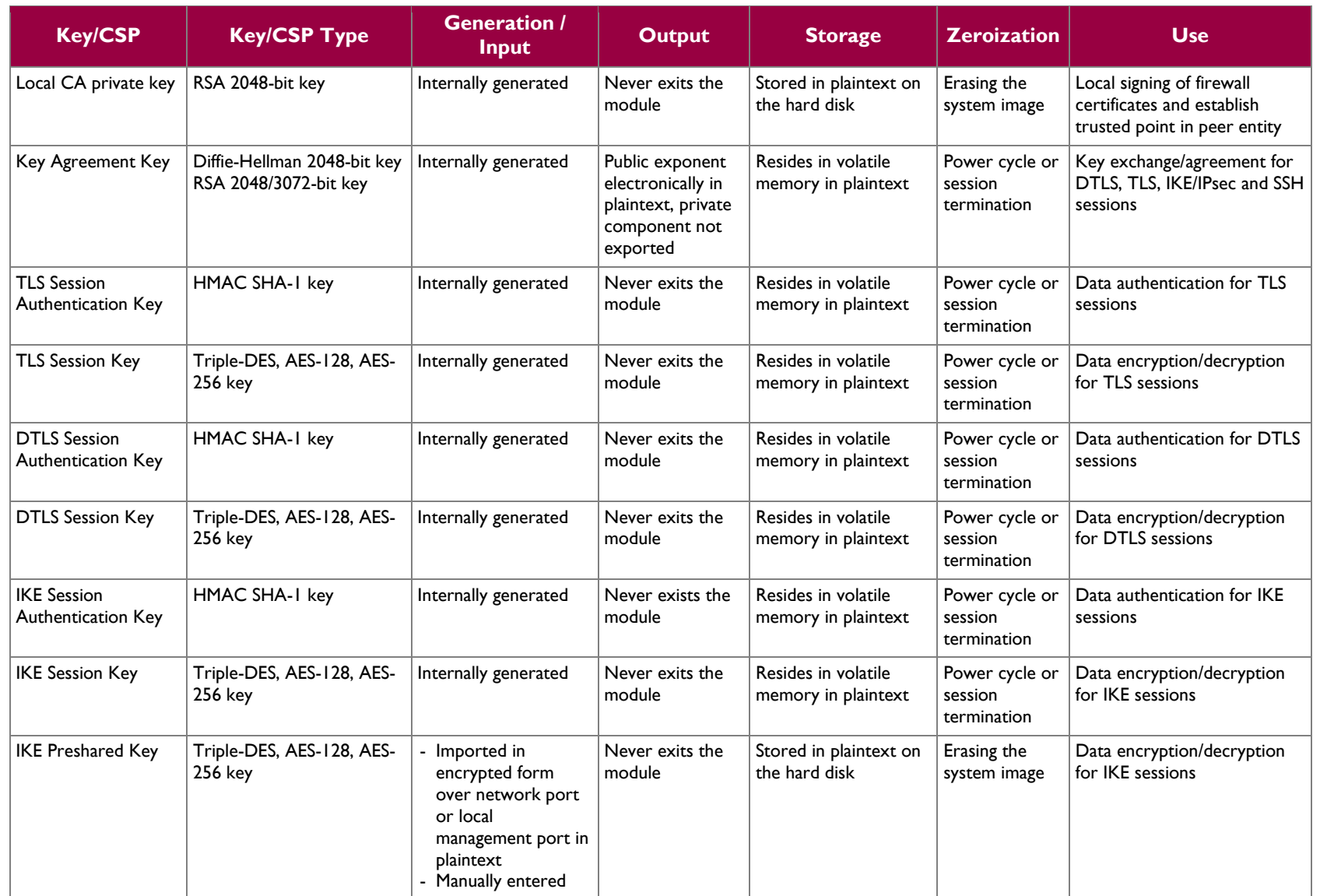

McAfee Firewall Enterprise 1100E, 2150E, and 4150E Page 23 of 41

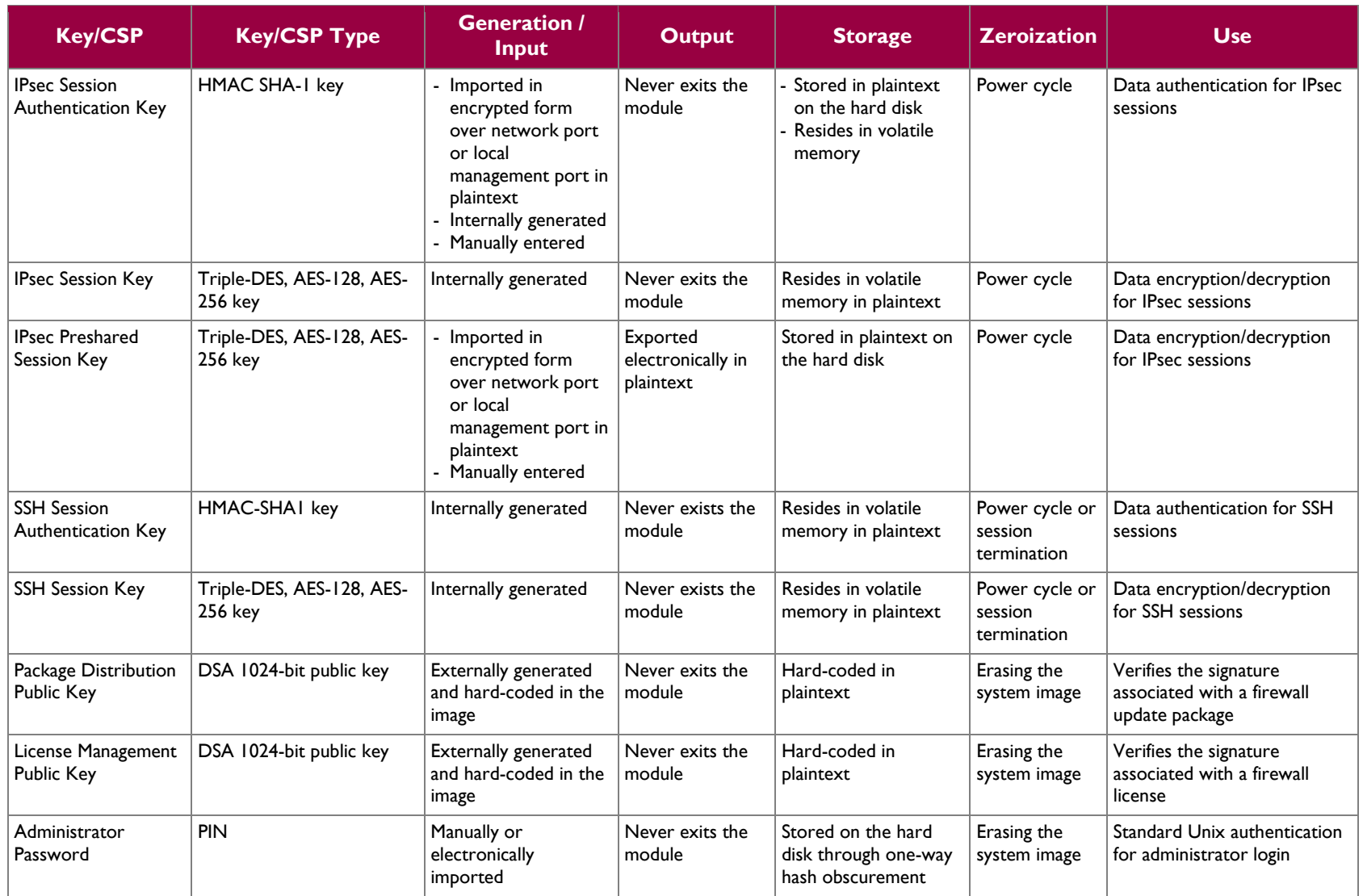

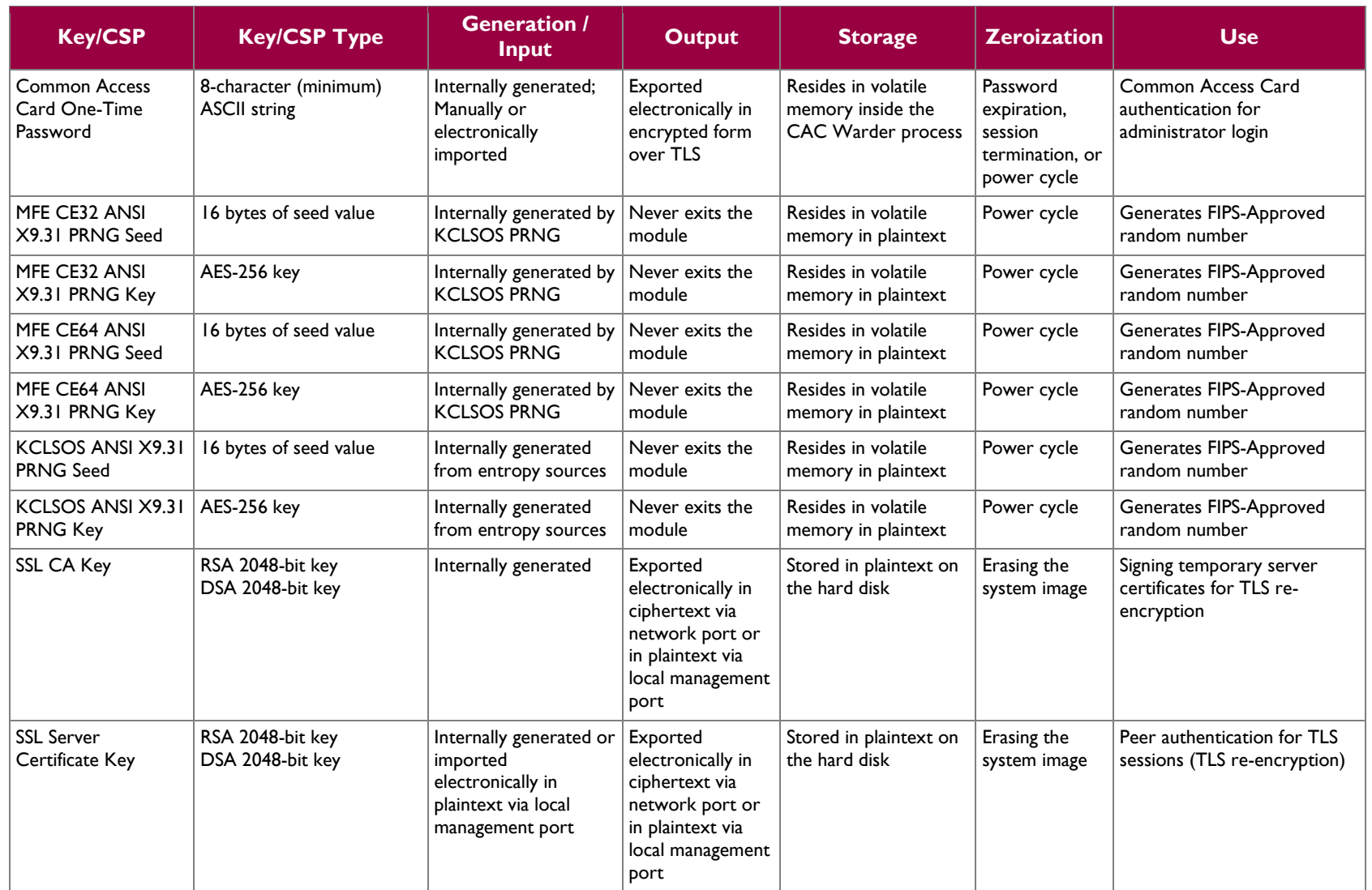

## <span id="page-25-0"></span>**2.8 Self-Tests**

### <span id="page-25-1"></span>**2.8.1 Power-Up Self-Tests**

At power-up, the MFE E-Series automatically performs a firmware integrity check using HMAC SHA-256. The module also conducts cryptographic algorithm tests at power-up in the form of Known Answer Tests (KAT) and Pairwise Consistency Tests as list in [Table 7](#page-25-3) (note that the table indicates the library with which each test is associated).

<span id="page-25-3"></span>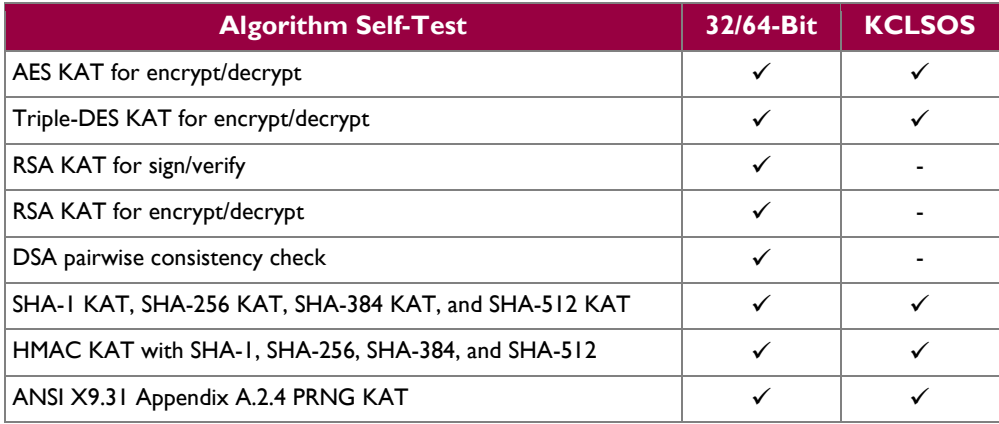

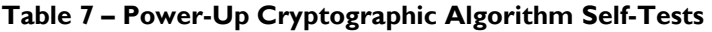

If any of the tests listed above fails to perform successfully, the module enters into a critical error state during which all cryptographic operations and output of any data is inhibited. An error message is logged for the CO to review and requires action on the Crypto-Officer's part to clear the error state.

### <span id="page-25-2"></span>**2.8.2 Conditional Self-Tests**

The McAfee Firewall Enterprise 1100E, 2150E, and 4150E conducts conditional cryptographic algorithm self-tests as indicated in [Table 8](#page-25-4) (again, note that the table indicates the library with which each test is associated).

<span id="page-25-4"></span>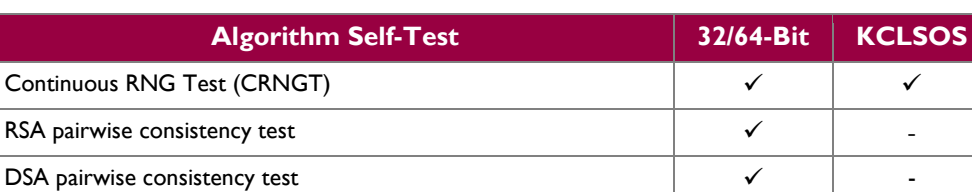

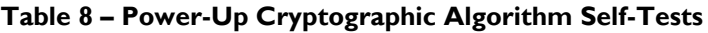

The module also performs the following conditional self-tests during module operation:

- Manual key entry test
- Bypass test using SHA-1
- Firmware Load Test using DSA signature verification

© 2014 McAfee, Inc.

Failure of the Bypass test or the KCLSOS PRNG CRNGT leads the module to a critical error state. Failure of any other conditional test listed above leads the module to a soft error state and logs an error message.

Upon reaching the critical error or soft error state, all cryptographic operations and data output is inhibited.

### <span id="page-26-0"></span>**2.8.3 Critical Functions Self-Test**

The MFE E-Series performs the following critical functions self-test at power-up:

License Verification check

## <span id="page-26-1"></span>**2.9 Mitigation of Other Attacks**

This section is not applicable. The module does not claim to mitigate any attacks beyond the FIPS 140-2 Level 2 requirements for this validation.

<span id="page-27-0"></span>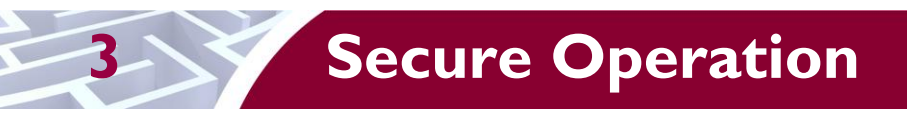

The MFE E-Series meets Level 2 requirements for FIPS 140-2. The sections below describe how to place and keep the module in its Approved mode of operation. The use of any interfaces and services not documented herein are prohibited and considered in violation of this Security Policy, and shall result in the non-compliant operation of the module.

## <span id="page-27-1"></span>**3.1 Crypto-Officer Guidance**

The Crypto-Officer is responsible for initialization and security-relevant configuration and management of the module. Please see McAfee's Administration Guide for more information on configuring and maintaining the module. The Crypto-Officer receives the module from the vendor via trusted delivery services (UPS, FedEx, etc.). The shipment should contain the following:

- MFE E-Series appliance
- Media and Documents
- Activation Certificate
- Setup Guide
- Port Identification Guide
- Management Tools  $CD^{22}$
- Firewall Enterprise Installation Media USB drive (for appliances without a CD-ROM<sup>23</sup> drive)
- Power cord
- Rack mount kit

For appliance setup, the Crypto-Officer receives a FIPS Kit separately, also via trusted delivery service. The FIPS Kit (part number FRU-686-0089-00) includes the FIPS Kit instructions, a new warranty seal, and tamper-evident seals.

The Crypto-Officer is responsible for the proper initial setup of the Admin Console Management Tool software and the cryptographic module. Setup of the Admin Console software is done by installing the software on an appropriate Windows® workstation (refer to the *McAfee Firewall Enterprise version 8.3.1 Product Guide* for details regarding installation of management tools) on the same network as the module. When you install the Admin Console, a link to the documents page is added to the "Start" menu of the computer. To view the Firewall Enterprise documents on the McAfee web site, select

### **Start > Programs > McAfee > Firewall Enterprise > Online Manuals**

<span id="page-27-2"></span>[Table 9](#page-27-2) provides a list of available Firewall Enterprise documents.

### **Table 9 – Summary of Firewall Enterprise Documentation**

| <b>Document</b>                                               | <b>Description</b>                                                |
|---------------------------------------------------------------|-------------------------------------------------------------------|
| McAfee Firewall Enterprise<br>version 8.3.x Quick Start Guide | Provides high-level instructions for setting up the firewall.     |
| McAfee Firewall Enterprise                                    | Complete administration information on all firewall functions and |
| version 8.3.1 Product Guide                                   | features.                                                         |
| McAfee Firewall Enterprise                                    | Provides information about new features and enhancements          |
| version 8.3.1 Release Notes                                   | introduced in version 8.3.1.                                      |

<sup>22</sup> CD – Compact Disc

l

McAfee Firewall Enterprise 1100E, 2150E, and 4150E **Page 28** of 41 <sup>23</sup> CD-ROM – Compact Disc – Read-Only Memory

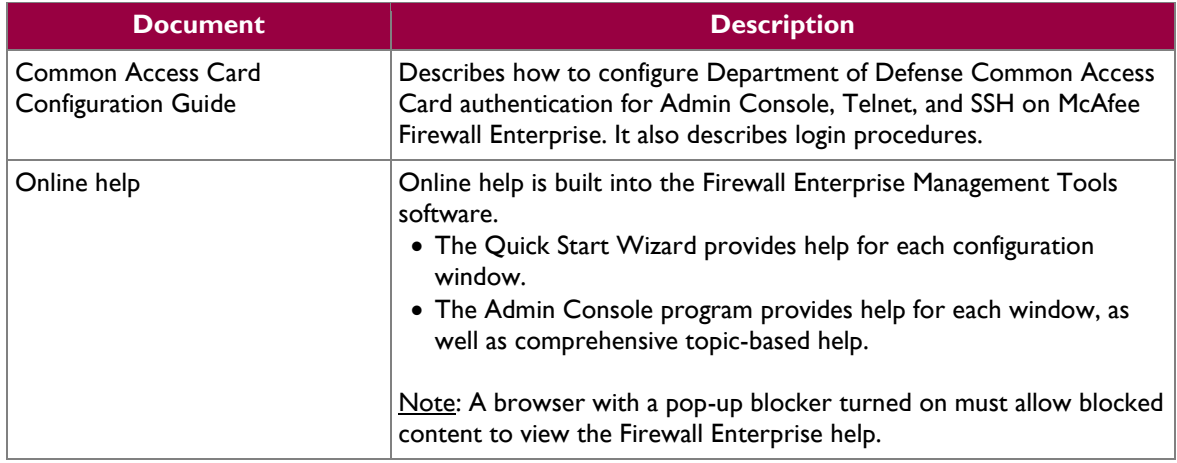

Additional product manuals, configuration-specific application notes, and the KnowledgeBase are available a[t http://mysupport.mcafee.com.](http://mysupport.mcafee.com/)

### <span id="page-28-0"></span>**3.1.1 Initialization**

The Crypto-Officer is responsible for initialization and security-relevant configuration and management activities for the module through the management interfaces. Initialization and configuration instructions for the module can also be found in the *McAfee Firewall Enterprise version 8.3.x Quick Start Guide*, *McAfee Firewall Enterprise version 8.3.1 Product Guide*, and this FIPS 140-2 Security Policy. The initial Administration account, including username and password for authenticating to the module, is created during the startup configuration process using the Quick Start Wizard.

The Crypto-Officer must perform these activities to ensure that the module is running in its Approved mode of operation:

- 1. Apply tamper-evident seals
- 2. Modify the  $BIOS^{24}$
- 3. Confirm the firmware version
- 4. Set FIPS mode enforcement

#### <span id="page-28-1"></span>**3.1.1.1 Applying Tamper-Evident Seals**

The CO must place tamper-evident seals on the module as described in the information provided below. After the seals are placed as instructed below, the module can be powered up and the Crypto-Officer may proceed with initial configuration.

#### **3.1.1.1.1 Prepare Module for Tamper-Evident Seal Application**

To apply the seals, the appliance surfaces and front bezel must first be cleaned with isopropyl alcohol in the area where the tamper-evident seals will be placed. Prior to affixing the seals, the front bezel must be attached.

#### **3.1.1.1.2 1100E Tamper-Evident Seal Application**

The 1100E has a removable front bezel and top panel that must be secured. Place two (2) tamper-evident seals on the appliance as indicated in red in [Figure 13.](#page-29-0)

 $\overline{\phantom{a}}$ 

This document may be freely reproduced and distributed whole and intact including this copyright notice.

<sup>&</sup>lt;sup>24</sup> BIOS – Basic Input/Output System

McAfee Firewall Enterprise 1100E, 2150E, and 4150E **Page 29** of 41

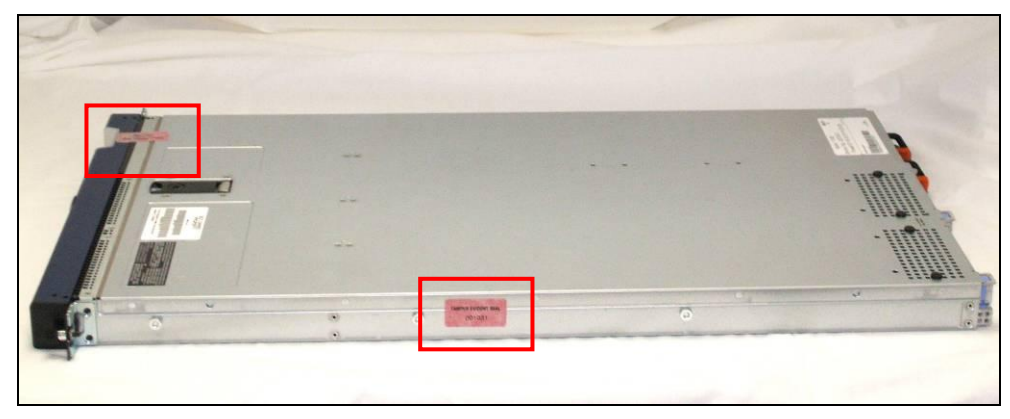

**Figure 13 – 1100E Tamper-Evident Seal Application Positions (Seals #1 and 2)**

<span id="page-29-0"></span>The removable power supplies at the rear side of the module are excluded from the security requirements. Hence, the power supplies are not required to be sealed with a tamper-evident seal.

#### **3.1.1.1.3 2150E Tamper-Evident Seal Application**

The 2150E has a removable front bezel and top panel that must be secured. Place two (2) tamper-evident seals on the appliance as indicated in red in [Figure 14](#page-29-1) and [Figure 15.](#page-30-0)

<span id="page-29-1"></span>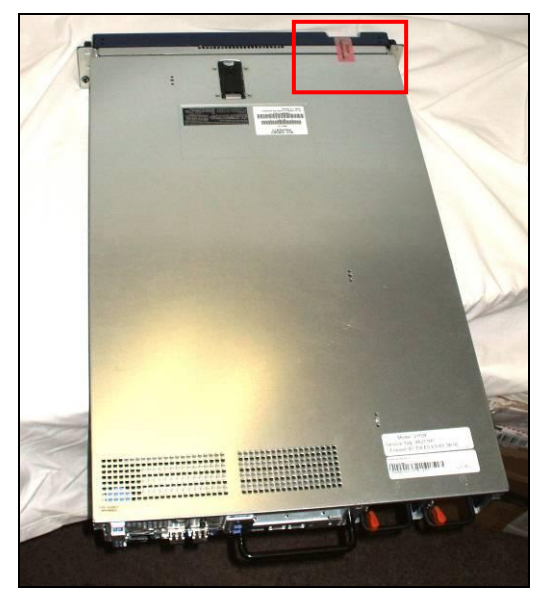

**Figure 14 – 2150E Tamper-Evident Seal Application Position (Seal #1)**

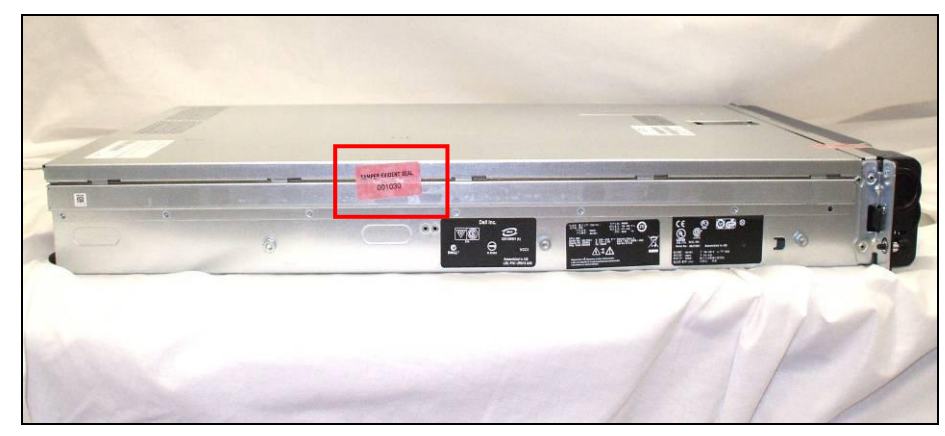

**Figure 15 – 2150E Tamper-Evident Seal Application Position (Seal #2)**

<span id="page-30-0"></span>The removable power supplies at the rear side of the module are excluded from the security requirements. Hence, the power supplies are not required to be sealed with a tamper-evident seal.

#### **3.1.1.1.4 4150E Tamper-Evident Seal Application**

The 4150E has a removable front bezel and top panel that must be secured. Place four (4) tamper-evident seals on the appliance as indicated in red in [Figure 16,](#page-30-1) [Figure 17,](#page-31-0) and [Figure 18.](#page-31-1)

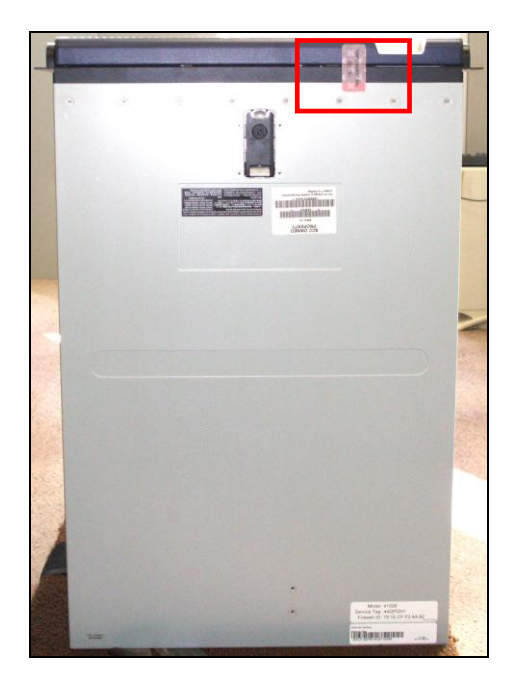

**Figure 16 – 4150E Tamper-Evident Seal Application Position (Seal #1)**

<span id="page-30-1"></span>McAfee Firewall Enterprise 1100E, 2150E, and 4150E **Page 31** of 41

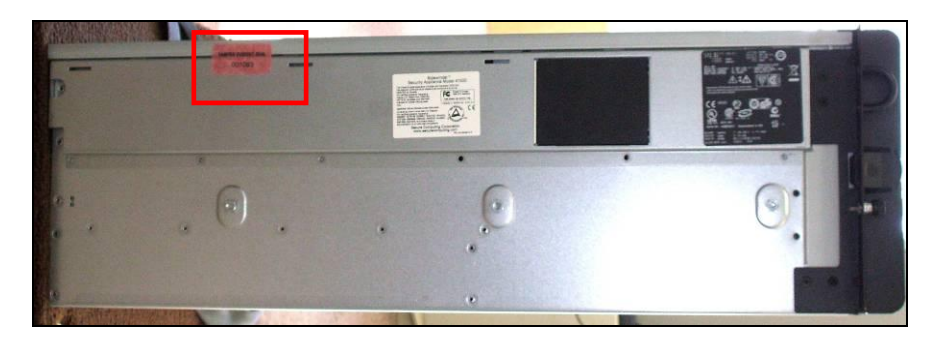

**Figure 17 – 4150E Tamper-Evident Seal Application Position (Seal #2)**

<span id="page-31-0"></span>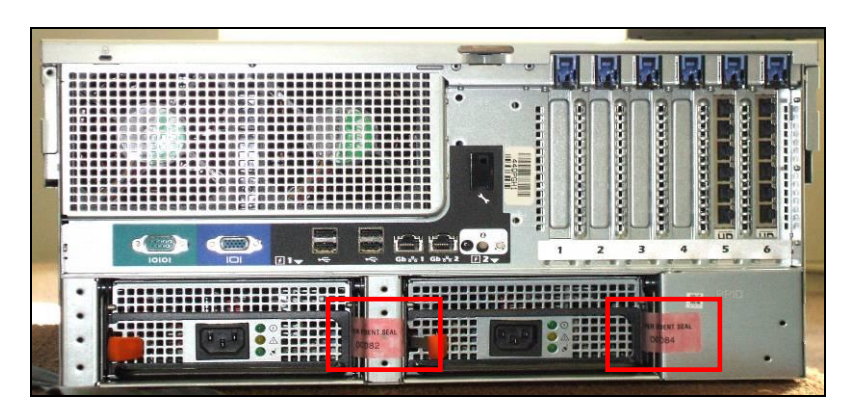

**Figure 18 – 4150E Tamper-Evident Seal Application Positions (Seals #3 and #4)**

### <span id="page-31-1"></span>**3.1.1.2 Modifying the BIOS**

Enter the module's System Setup program to enforce the following module usage policies:

- Booting the module from any device other than the FIPS-enabled hard drive is prohibited.
- Only authenticated operators are allowed to enter the System Setup program.

Additionally, since the module's power button is not accessible, the AC Power Recovery setting must be modified. Follow the instructions below to update the BIOS settings (requires the connection of a monitor and keyboard):

- 1. From the command line, restart the firewall.
- 2. When the *F2 = System Setup* menu line appears in the upper right corner of the screen, press the <F2> key. The BIOS window appears.
- 3. To disable other bootable devices:
	- a. Select **Boot Settings** and then press <Enter>.
	- b. Select **Boot Sequence** and then press <Enter>.
	- c. Verify that the hard drive is enabled. If necessary, use the space bar to enable the hard drive.
	- d. Select all other devices and use the space bar to disable them.
	- e. Press <Esc> to return to the main BIOS menu. Note:  $PXE^{25}$  booting on Ethernet devices is not allowed. If PXE booting is enabled on an onboard NIC<sup>26</sup>, select **Integrated Devices**,

l <sup>25</sup> PXE – Preboot Execution Environment

<sup>26</sup> NIC – Network Interface Card

McAfee Firewall Enterprise 1100E, 2150E, and 4150E **Page 32** of 41

select the appropriate NIC, and use the right arrow to select **Enabled** (do not select **Enabled with PXE**).

- 4. To create a password for accessing the System Setup program and set the power recovery option:
	- a. Select **System Security** and then press <Enter>.
	- b. Select **Setup Password** and then press <Enter>.
	- c. Enter a password and a confirmation and then press <Enter>.
	- d. Select **AC Power Recovery** and then press <Right Arrow>.
	- e. Use the space bar to set AC Power Recovery to "On".
	- f. Press <Esc> twice to return to the main BIOS menu.
- 5. Press <Esc>, select **Save Changes and Exit**, and then press <Enter>. The firewall will then complete its startup process.

### **3.1.1.3 Confirming the Firmware Version**

The cryptographic module requires that proper firmware version be installed. While some models may have the correct version pre-installed, others may require upgrading. To check if the module is currently running the correct version, the Crypto-Officer must open the GUI-based Admin Console provided with the module. Under the "**Software Management / Manage Packages**" table, the Crypto-Officer can see which firmware upgrade has been installed along with their versions. If the installed version requires to be upgraded to a validated version, please follow the steps below.

To perform the upgrade to version **8.3.1**, the Crypto-Officer must first check the firmware to ensure they are running version **8.2.1**. If this version is not running, the Crypto-Officer must first take measures to upgrade the module to **8.2.1**. If required, this upgrade can be performed through Admin Console. If the module is being newly-built from the onboard virtual disk, then the Crypto-Officer will first need to set up the network configuration and enable the admin account with a new password.

To upgrade from **8.2.1** to **8.3.1**, the Crypto-Officer must:

- 1. Under "**Software Management / Manage Packages**" table, select "8.3.1".
- 2. Select download.
- 3. Select install.
- 4. Verify that the "**Manage Packages**" tab states that "8.3.1" is installed.

#### <span id="page-32-0"></span>**3.1.1.4 Setting FIPS Mode Enforcement**

Before enforcing FIPS on the module, the CO must check that no non-Approved service is running on the module.

Services and proxies are automatically enabled when rules are created that reference those services/proxies. To view the services that are currently used in enabled rules, select "**Policy / Access Control Rules**". The Access Control Rules window appears as shown in [Figure 19](#page-33-0) [below.](#page-33-0) From here, select the "**Active Rules**" button in the upper right corner of the window (see [Figure 20\)](#page-33-1). If the Active Rules popup lists any non-Approved protocols, then those protocols must be disabled before the module is considered to be in its Approved mode of operation.

| McAfee Firewall Enterprise Admin Console        |                                                            |   |       |                             |                     |                   |               |                   |                                 |
|-------------------------------------------------|------------------------------------------------------------|---|-------|-----------------------------|---------------------|-------------------|---------------|-------------------|---------------------------------|
| File Tools Help                                 |                                                            |   |       |                             |                     |                   |               |                   |                                 |
| S<br>$\odot$<br>9<br>$\approx$<br>$\mathbb{H}$  | Server: Blue-4 Area: Access Control Rules                  |   |       |                             |                     |                   |               |                   |                                 |
| <b>导 Firewalls</b>                              | $+$ / 0 4 0 $\%$ 9 $\%$ 0 $\%$ 0 $+$ + $\frac{1}{2}$ Find: |   |       |                             | <b>Q</b> , Find Now | Clear             |               | Active Rules      | Columns                         |
| Blue-4 Dashboard<br><b>E-P</b> Monitor          | Name                                                       |   |       | Enabled Action Application  | Source Zone         | Source            | Destination Z | Destination       | Applicatio                      |
| <b>E-M</b> Policy                               |                                                            | ✔ |       |                             |                     |                   |               |                   |                                 |
| Access Control Rules                            | (1) Internet Services                                      |   | Allow | Internet Services (Gro mgmt |                     | <any v4=""></any> | external      | <any v4=""></any> | minima                          |
| <b>Fig. SSL Rules</b><br><b>E-Rule Elements</b> | $\cdot \mathbf{E}$ (2) VoIP                                |   | Allow | <b>SIP</b><br>H.323         | mamt                | <any v4=""></any> | external      | <any v4=""></any> | minima <sup>1</sup>             |
| Application Defenses                            | $\overline{B}$ $\overline{F}$ (3-4) DNS                    | ✔ |       |                             |                     |                   |               |                   |                                 |
| Network Defenses                                | E (5-8) Administration                                     | ✔ |       |                             |                     |                   |               |                   |                                 |
| $F$ ips                                         | 图(9) Deny All                                              | ✔ | Deny  | <any></any>                 | <any></any>         | <any></any>       | $<$ Any>      | <any></any>       | <default (<="" td=""></default> |
| <b>D</b> Network<br>审<br>Maintenance            | m.<br>$\overline{ }$                                       |   |       |                             |                     |                   |               |                   | $\blacktriangleright$           |
|                                                 |                                                            |   |       | Ticket:                     |                     |                   |               |                   | al.                             |

**Figure 19 – Rules Window**

<span id="page-33-0"></span>

| Position /     | Name           | Enabled | Action | Application   | Source Zone | Source                    | Destination Zone |
|----------------|----------------|---------|--------|---------------|-------------|---------------------------|------------------|
| 3              | dnsp mgmt re   |         | Allow  | DNS           | mgmt        | mgmt primary DN: external |                  |
| $\overline{4}$ | dnsp all to mg |         | Allow  | <b>DNS</b>    | <any></any> | <any v4=""></any>         | mgmt             |
| 6              | Login Console  | ✔       | Allow  | Login Console | Firewall    | <any v4=""></any>         | Firewall         |
| 7              | Admin Console  | ✔       | Allow  | Admin Console | mgmt        | <any v4=""></any>         | mgmt             |
| 9              | Deny All       | ✔       | Deny   | <any></any>   | <any></any> | <any></any>               | <any></any>      |
|                |                |         |        |               |             |                           |                  |
|                |                |         |        |               |             |                           |                  |

**Figure 20 – Active Rules Popup**

<span id="page-33-1"></span>The process to enable Approved mode is provided below:

1. Under "**Policy/Application Defenses/ Defenses/HTTPS**", disable all non-Approved versions of SSL, leaving only TLS 1.0 operational.

McAfee Firewall Enterprise 1100E, 2150E, and 4150E **Page 34** of 41

© 2014 McAfee, Inc. This document may be freely reproduced and distributed whole and intact including this copyright notice.

- 2. Under "**Maintenance / Certificate Management**", ensure that the certificates only use Approved cryptographic algorithms.
- 3. Select "**Maintenance / FIPS**". The FIPS check box appears in the right pane (shown in [Figure](#page-34-1)  [21\)](#page-34-1).
- 4. Select "**Enable FIPS 140-2 processing**".
- 5. Save the configuration change.
- 6. Select "**Maintenance / System Shutdown**" to reboot the firewall to the Operational kernel to activate the change.

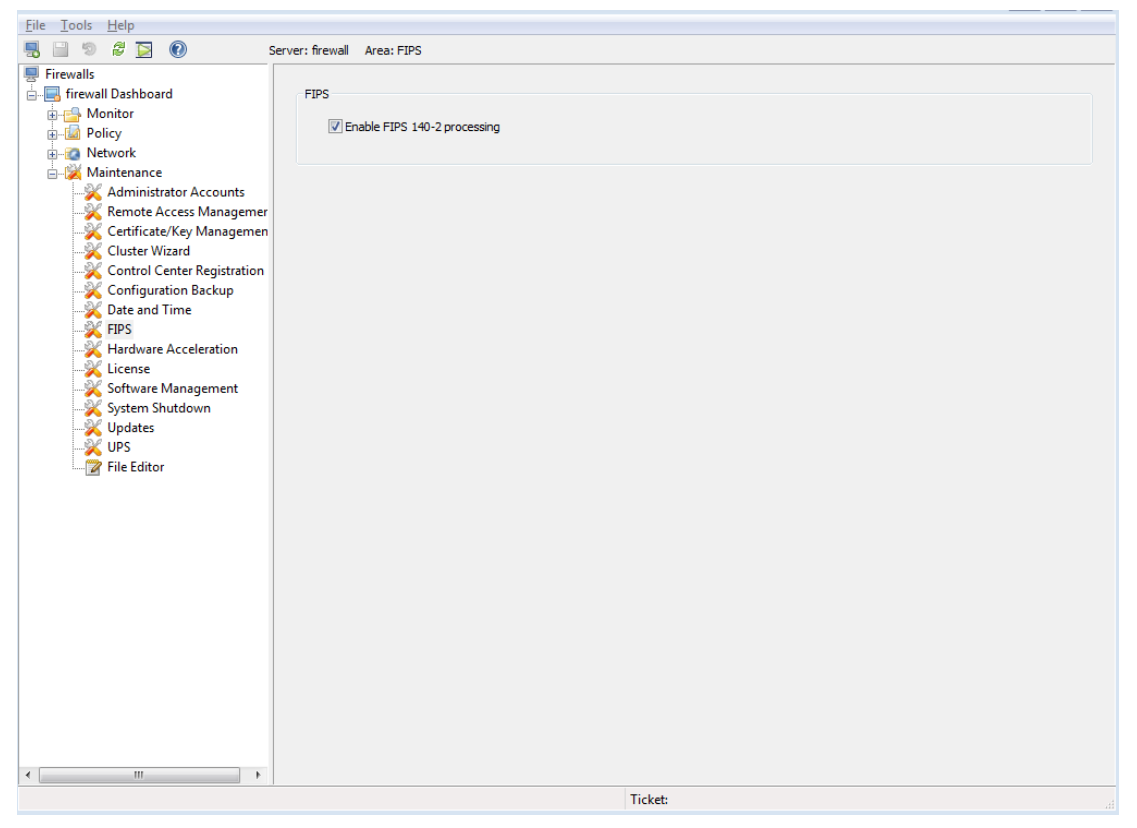

**Figure 21 – Configuring For FIPS**

<span id="page-34-1"></span>Whether the module has been upgraded to a validated firmware version from an earlier firmware, or shipped with a validated firmware version already present, it is required to delete and recreate all required cryptographic keys and CSPs necessary for the module's secure operation. The keys and CSPs existing on the module were generated outside of the module's Approved mode of operation, and they must now be recreated for use in Approved mode. To ensure the module's secure operation, the CO shall replace the following keys and CSPs:

- Firewall Authentication private key
- Local CA private key

The module is now operating in its Approved mode of operation.

### <span id="page-34-0"></span>**3.1.2 Management**

When configured according to the Crypto-Officer guidance in this Security Policy, the module only runs in an Approved mode of operation. While in Approved mode, only Approved and Allowed algorithms may be used; the use of non-Approved algorithms is prohibited. The Crypto-Officer is able to monitor and

McAfee Firewall Enterprise 1100E, 2150E, and 4150E **Page 35** of 41

configure the module via the web interface (GUI over TLS), SSH, serial port, or direct-connected keyboard/monitor. Detailed instructions to monitor and troubleshoot the systems are provided in the *McAfee Firewall Enterprise 8.3.0 Product Guide*. The CO must monitor that only Approved algorithms as listed in [Table 2](#page-7-2) [above](#page-7-2) are being used for TLS, DTLS, and SSH sessions.

If any irregular activity is noticed or the module is consistently reporting errors, then McAfee Customer Service should be contacted.

### <span id="page-35-0"></span>**3.1.3 Physical Inspection**

For the module to operate in its Approved mode, the tamper-evident seals must be placed by the CO role as specified in Section [3.1.1.1 above.](#page-28-1) Per FIPS 140-2 Implementation Guidance (IG) 14.4, the CO is also responsible for the following:

- securing and having control at all times of any unused seals
- direct control and observation of any changes to the module where the tamper-evident seals are removed or installed to ensure that the security of the module is maintained during such changes and that the module is returned to its Approved state

The CO is also required to periodically inspect the module for evidence of tampering at intervals specified per end-user policy. The CO must visually inspect the tamper-evident seals for tears, rips, dissolved adhesive, and other signs of malice. If evidence of tampering is found during periodic inspection, the Crypto-Officer must zeroize the keys and re-image the module before bringing it back into operation.

To request additional seals, the Crypto-Officer can contact McAfee Customer Service via email at [service@mcafee.com.](mailto:service@mcafee.com) The Crypto-Officer must be sure to include contact information and the shipping address, as well as the appliance serial number.

### <span id="page-35-1"></span>**3.1.4 Monitoring Status**

The Crypto-Officer must monitor the module's status regularly for Approved mode of operation and active bypass mode.

The "show status" service to determine the current mode of operation involves examining the Admin Console's FIPS mode checkbox, shown in [Figure 21.](#page-34-1) This can also be done via the following CLI command:

cf fips query

When correctly configured, the module will display the following message:

fips set enabled=yes

The "show status" service as it pertains to bypass is shown in the GUI under **VPN Definitions** and the module column. For the CLI, the Crypto-Officer may enter "**cf ipsec policydump**" to display the active VPNs, while "**cf ipsec q type=bypass**" will display get a listing of the existing bypass rules.

The Crypto-Officer must monitor the module's status regularly for Approved mode of operation and active bypass mode. If any irregular activity is noticed or the module is consistently reporting errors, then McAfee customer support should be contacted.

### <span id="page-35-2"></span>**3.1.5 Zeroization**

It is the Crypto Officer's responsibility to zeroize the module's keys when necessary. In order to zeroize the module of all keys and CSPs, it is necessary to first rebuild the module's image, essentially wiping out

McAfee Firewall Enterprise 1100E, 2150E, and 4150E **Page 36** of 41

all data from the module. Once a factory reset has been performed, default keys and CSPs must be set up as part of the renewal process. These keys must be recreated as per the instructions found in section [3.1.1.4.](#page-32-0) Failure to recreate these keys will result in a non-compliant module.

For more information about resetting the module to a factory default, please consult the documentation that shipped with the module.

## <span id="page-36-0"></span>**3.2 User Guidance**

When using key establishment protocols (RSA and DH) in the Approved mode, the User is responsible for selecting a key size that provides the appropriate level of key strength for the key being transported.

## <span id="page-36-1"></span>**3.3 Non-Approved Mode of Operation**

When configured according to the Crypto-Officer guidance in this Security Policy, the module does not support a non-Approved mode of operation.

<span id="page-37-0"></span>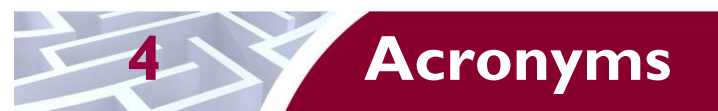

<span id="page-37-1"></span>This section describes the acronyms used throughout the document.

#### **Table 10 – Acronyms**

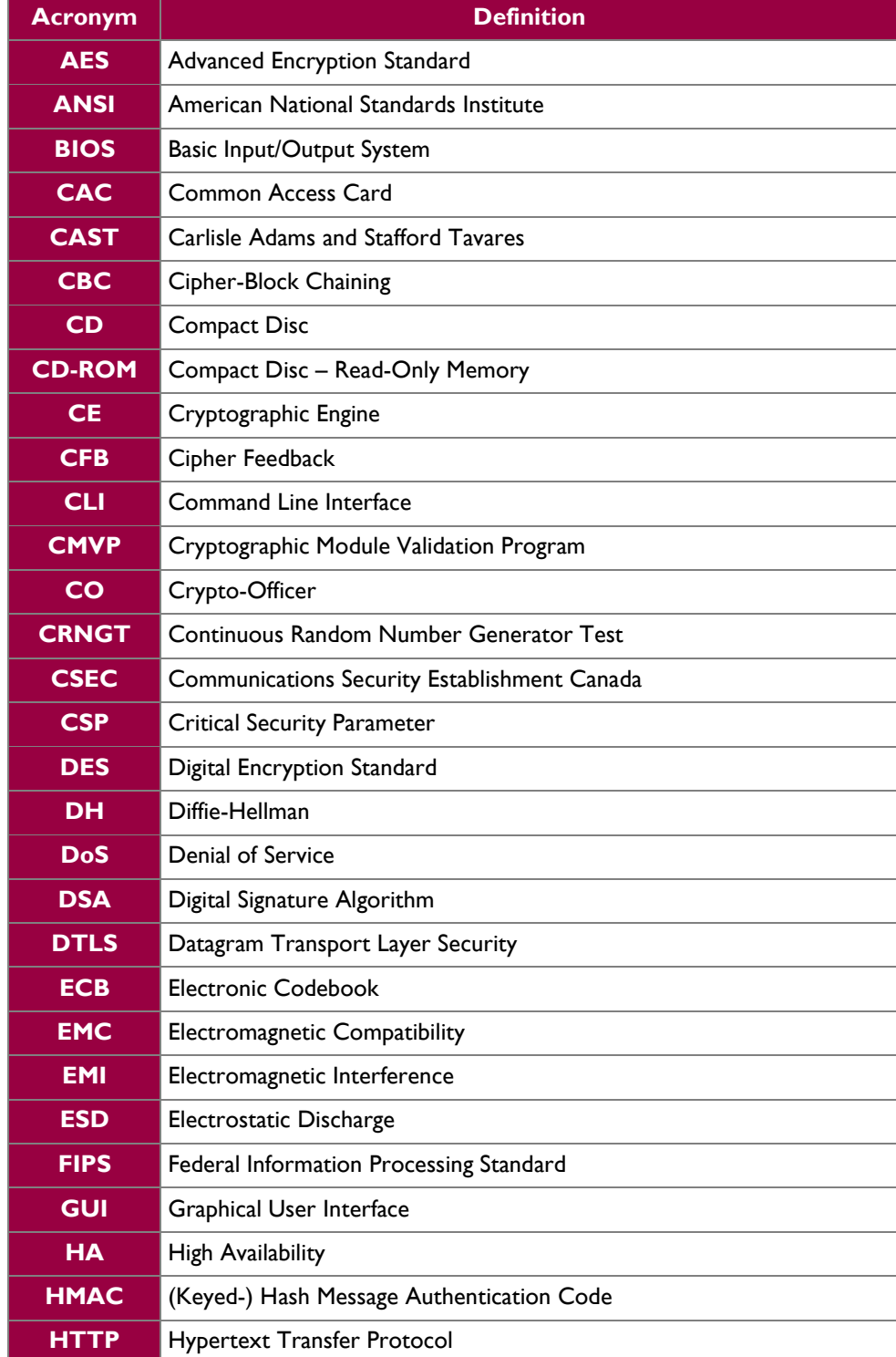

McAfee Firewall Enterprise 1100E, 2150E, and 4150E **Page 38** of 41

© 2014 McAfee, Inc.

This document may be freely reproduced and distributed whole and intact including this copyright notice.

 $\ddot{\phantom{a}}$ 

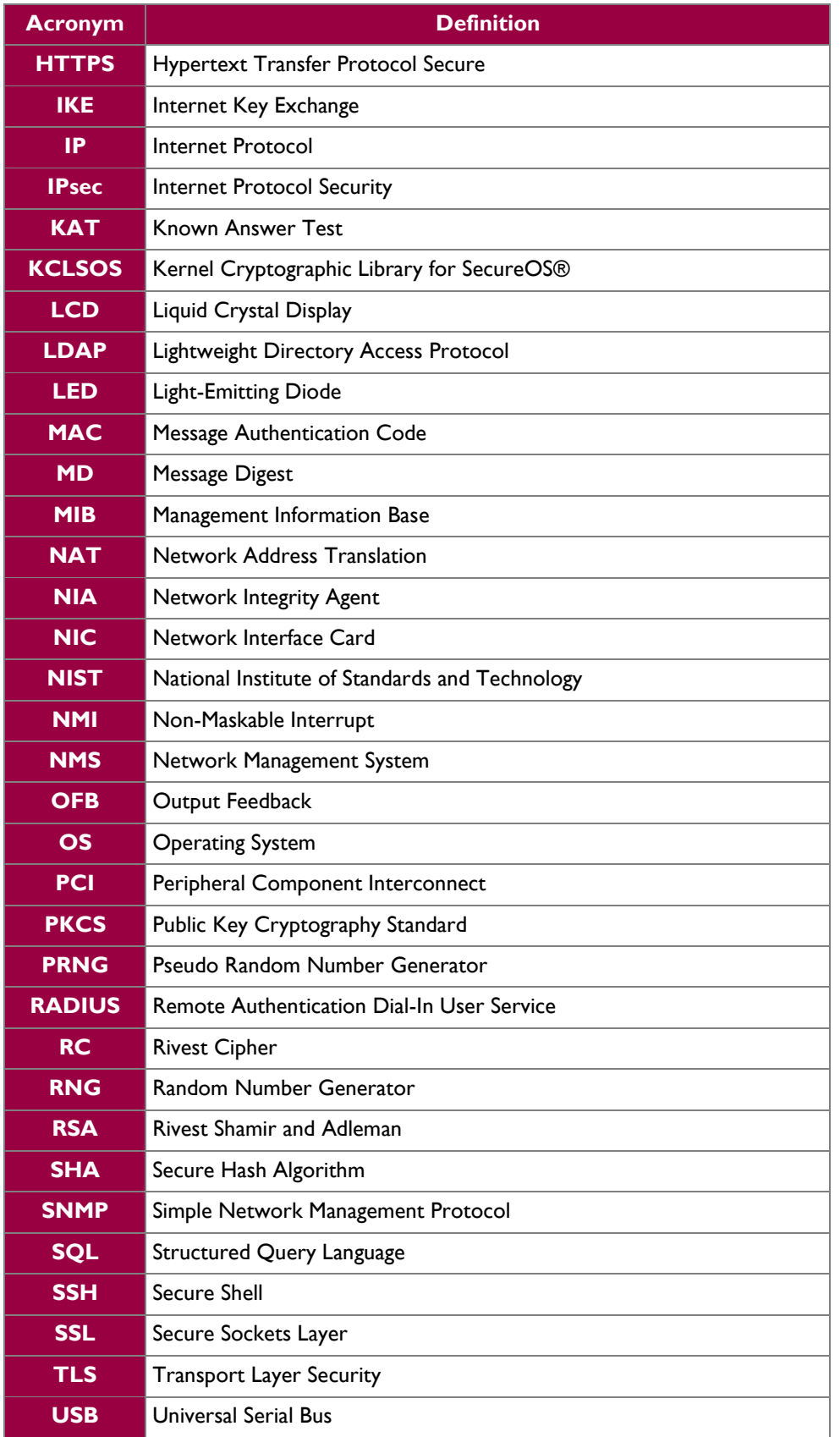

McAfee Firewall Enterprise 1100E, 2150E, and 4150E **Page 39** of 41

© 2014 McAfee, Inc.

This document may be freely reproduced and distributed whole and intact including this copyright notice.

 $\ddot{\phantom{a}}$ 

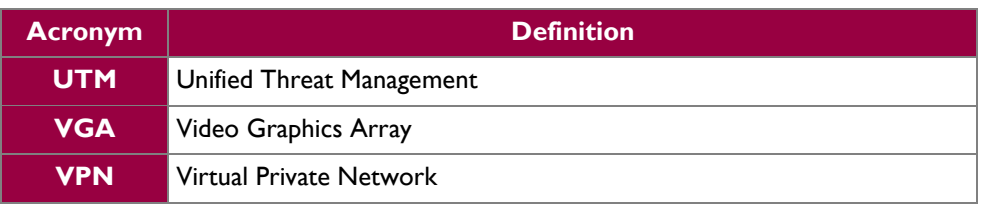

Prepared by: **Corsec Security, Inc.**

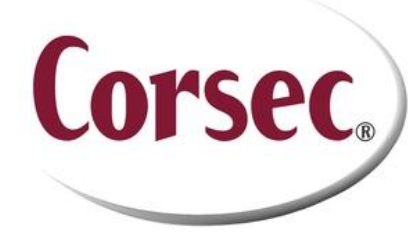

13135 Lee Jackson Memorial Highway, Suite 220 Fairfax, VA 22033 United States of America

> Phone: +1 703 267 6050 Email: [info@corsec.com](mailto:info@corsec.com) [http://www.corsec.com](http://www.corsec.com/)